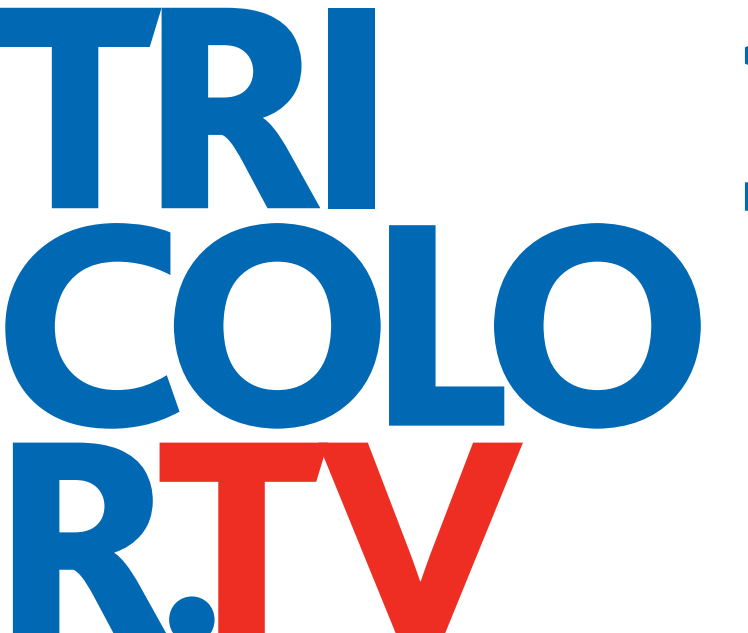

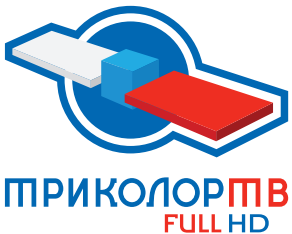

# **HD**

Цифровое спутниковое телевидение высокой четкости

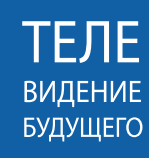

# **РУКОВОДСТВО ПОЛЬЗОВАТЕЛЯ**

**ДВУХТЮНЕРНЫЙ СПУТНИКОВЫЙ ПРИЕМНИК + IP СЕРВЕР GS E501**

**ТЕЛЕВИЗИОННЫЙ IP-ПРИЕМНИК GS C591**

**СИСТЕМА ДЛЯ ПРИЕМА ЦИФРОВОГО СПУТНИКОВОГО ТЕЛЕВИДЕНИЯ GS E501/GS C591**

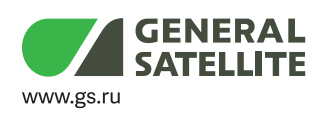

**WWW.TRICOLOR.TV** 

# Содержание

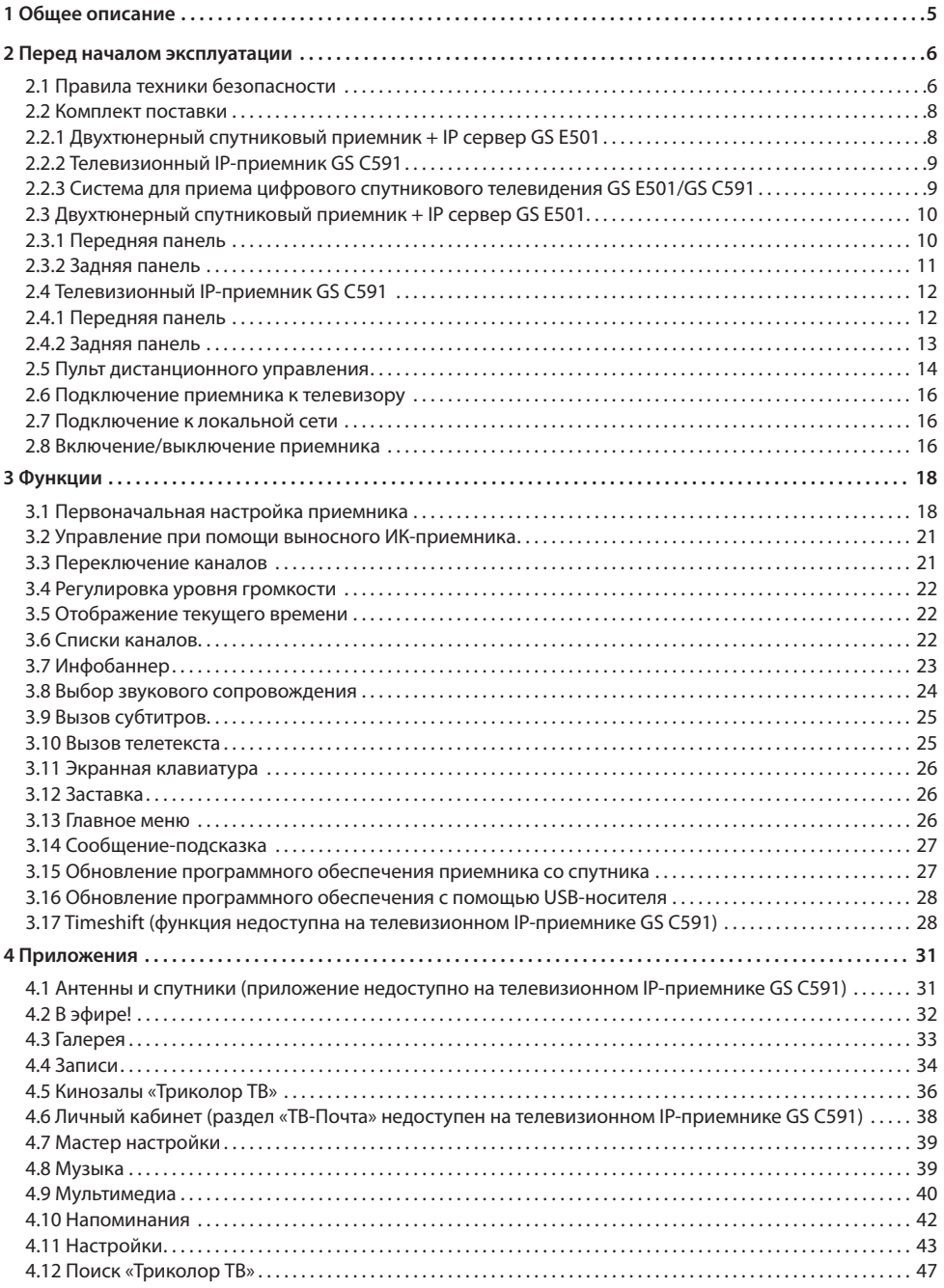

# Содержание

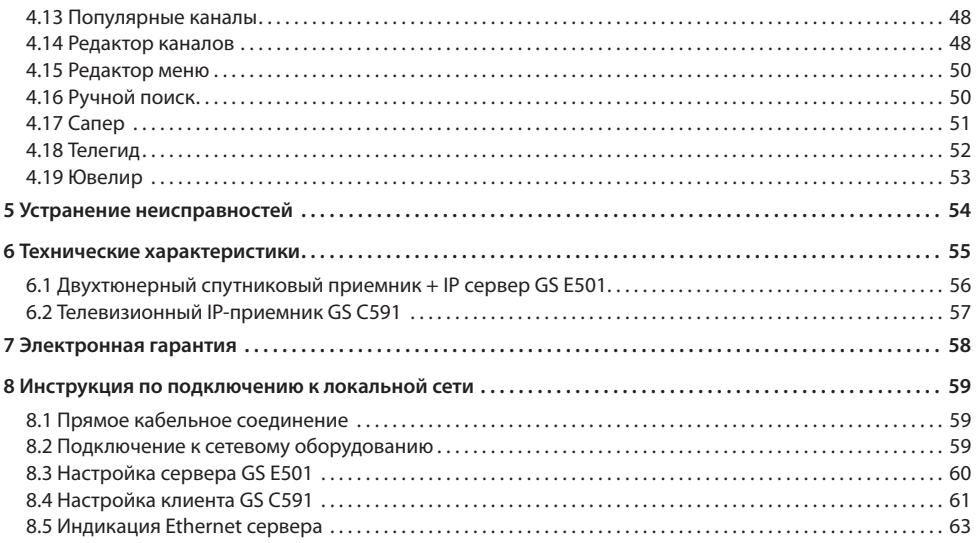

# **1 Общее описание**

**Благодарим вас за приобретение цифрового спутникового оборудования на базе программной платформы «Stingray TV», варианты комплектации которого приведены ниже.**

**Система для приема цифрового спутникового телевидения** состоит из основного приемника GS E501 (двухтюнерный спутниковый приемник + IP сервер, далее по тексту – «сервер») и дополнительного приемника GS C591 (телевизионный IP-приемник, далее по тексту – «клиент»).

**Двухтюнерный спутниковый приемник + IP сервер GS E501** (сервер) предназначен для приема сигнала от конвертера спутниковой антенны и трансляции теле- и радиоканалов (медиа-контента) приемнику-клиенту через локальную сеть. Данный приемник может использоваться отдельно от приемника GS C591.

**Телевизионный IP-приемник GS С591** (клиент) предназначен для воспроизведения медиа-контента, транслируемого сервером по локальной сети. Данный приемник может использоваться только вместе с приемником GS E501.

Настройки для каждого приемника осуществляются отдельно.

Приемники изготовлены с соблюдением международных стандартов безопасности. Пожалуйста, внимательно прочитайте правила техники безопасности до первого включения ваших приемников.

#### $\blacksquare$  **ОБРАТИТЕ ВНИМАНИЕ!**

Программная платформа «Stingray TV» постоянно совершенствуется, поэтому функциональность вашего приемника может отличаться от описания и иллюстраций, приведенных в данном руководстве пользователя.

### 2.1 Правила техники безопасности

#### **1. ЭЛЕКТРОПИТАНИЕ**

Электропитание приемника осуществляется от сети переменного тока с напряжением 220 В и частотой 50 Гц через адаптер электропитания из комплекта поставки. Убедитесь, что напряжение, указанное на адаптере, соответствует напряжению вашей сети электропитания. Если вы не знаете, какой стандарт электропитания в вашем доме, обратитесь в местную энергосбытовую компанию.

- Используйте адаптер электропитания, входящий в комплект поставки приемника. Запрещается использовать блоки питания от других устройств.
- Адаптер электропитания должен быть сухим, без механических повреждений, как самого адаптера, так и кабеля, соединительного разъема.
- Вставляйте и вынимайте адаптер электропитания из розетки только сухими руками, придерживая корпус за пластиковые элементы. Не вынимайте адаптер электропитания из розетки за шнур электропитания – это может привести к повреждению кабеля, короткому замыканию в сети и поражению электрическим током.
- Во избежание плавления изоляции следите за тем, чтобы шнур электропитания не проходил вблизи нагревательных приборов.
- Запрещается использовать адаптер электропитания, входящий в комплект поставки приемника, для работы других устройств.
- Запрещается оставлять адаптер электропитания в сети без подключения к приемнику. Запрещается оставлять работающий приемник без присмотра.
- Запрещается вскрывать корпус приемника или адаптера электропитания во избежание поражения электрическим током.
- Рекомендуется обесточивать приемник (отключать адаптер от сети электропитания), если приемник не эксплуатируется в течение длительного времени.
- Отключайте приемник от сети электропитания во время грозы.

#### **2. ЖИДКОСТИ**

Приемник не должен подвергаться воздействию любых жидкостей, в том числе брызг или капель, паров агрессивных сред. Запрещается ставить на приемник предметы, наполненные жидкостями.

#### **3. ЧИСТКА**

Перед чисткой необходимо отключить приемник от сети электропитания. Производите чистку корпуса приемника мягкой влажной тканью, не используйте растворители. Рекомендуется не реже одного раза в год удалять пыль из корпуса приемника через вентиляционные отверстия (без вскрытия корпуса) с помощью пылесоса малой мощности.

#### **4. ВЕНТИЛЯЦИЯ**

Вентиляционные отверстия на верхней части приемника должны быть открыты для обеспечения свободной циркуляции воздуха. Не размещайте приемник на мягких поверхностях: коврах, диванах, кроватях и т. п.

Не ставьте другие электронные приборы на приемник. При размещении приемников на книжных полках, в нишах и т. п. убедитесь, что обеспечивается достаточная вентиляция. Расстояние между боковыми стенками, верхней частью приемника и стенками ниши, в которую установлен приемник, должно быть не менее 10 сантиметров.

### **5. ПОДКЛЮЧЕНИЕ ВНЕШНИХ УСТРОЙСТВ**

Отключайте приемник от сети электропитания перед любыми операциями, связанными с подключением внешних устройств.

Подробные инструкции по подключениям вы можете прочитать в пользовательской документации к вашему приемнику:

- по установке и подключению к приемнику спутниковой антенны в **«Справочнике абонента «Триколор ТВ»**;
- по подключениям к приемнику внешних устройств в **«Универсальном руководстве по подключениям абонентских приемников GENERAL SATELLITE»**;
- по подключениям приемников к локальной сети в разделе 8 настоящего руководства пользователя **«Инструкция по подключению к локальной сети»**.

#### **6. РАЗМЕЩЕНИЕ**

Приемник должен располагаться в месте, не доступном для попадания прямых солнечных лучей. Установите приемник таким образом, чтобы обеспечить его устойчивое положение. Падение приемника может привести к травме или повреждению устройства.

#### **7. ПОСТОРОННИЕ ПРЕДМЕТЫ**

Не помещайте посторонние предметы в отверстия корпуса приемника, это может вызвать повреждение отдельных его частей, короткое замыкание или поражение электрическим током.

#### **8. ИСПОЛЬЗОВАНИЕ ИНТЕРФЕЙСНЫХ РАЗЪЕМОВ**

- Запрещается использовать разъемы приемника в целях, не соответствующих их назначению согласно настоящему руководству.
- Запрещается использовать разъемы приемника для зарядки аккумуляторов, а также в качестве источников напряжения для электропитания устройств, за исключением случаев, предусмотренных **«Универсальным руководством по подключениям абонентских приемников GENERAL SATELLITE»** из комплекта пользовательской документации и настоящим руководством пользователя.
- Перед подключением или отключением внешних устройств убедитесь, что питание отключено. Данное правило не распространяется на подключение USB-устройств.
- Не рекомендуется вставлять и вынимать смарт-карту из слота работающего приемника. Это может привести к сбою в работе приемника.

#### **9. ЭКСПЛУАТАЦИЯ В ПОМЕЩЕНИЯХ**

Приемник подлежит эксплуатации в помещениях с температурой воздуха от +5 ºC до +40 ºC при относительной влажности воздуха не более 80%.

Запрещается эксплуатировать приемник в помещениях с парами агрессивных сред или в помещениях с высоким уровнем влажности.

#### **10. ЭКСПЛУАТАЦИЯ НЕИСПРАВНОГО ПРИЕМНИКА**

Не эксплуатируйте неисправный приемник, он может быть опасен. В случае неисправности обратитесь в ближайший сервисный центр. Действуйте в соответствии с рекомендациями специалистов. Адреса ближайших сервисных центров можно узнать на сайте **www.gs.ru**.

### **11. ЭКСПЛУАТАЦИЯ ПО ИСТЕЧЕНИИ СРОКА СЛУЖБЫ**

По истечении установленного срока службы (см. раздел 6 **«Технические характеристики»**) исправный приемник пригоден для дальнейшего использования по прямому назначению.

#### $\blacksquare$  **ОБРАТИТЕ ВНИМАНИЕ!**

Данные гарантии распространяются на приемники, эксплуатация которых осуществляется с соблюдением условий настоящего руководства пользователя и с использованием оригинального программного обеспечения приемника.

#### **12. УТИЛИЗАЦИЯ**

Приемник подлежит утилизации в соответствии с нормативными документами Российской Федерации по утилизации бытовой техники и электронного оборудования.

За более подробной информацией по порядку утилизации отслужившего электронного оборудования обратитесь в ваш муниципальный орган власти.

### 2.2 Комплект поставки

### 2.2.1 Двухтюнерный спутниковый приемник + IP сервер GS E501

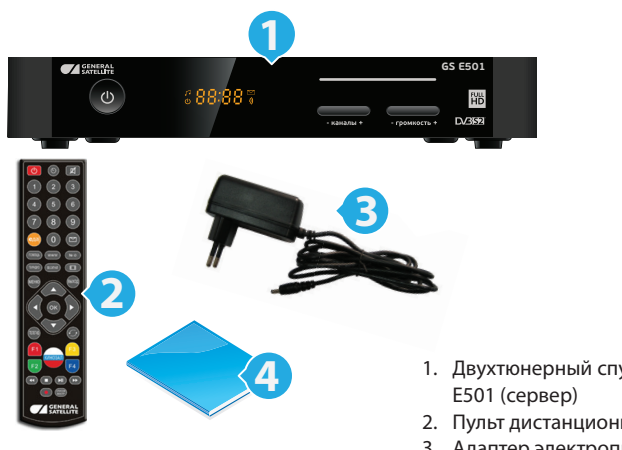

- 1. Двухтюнерный спутниковый приемник + IP сервер GS  $E$ 501 (сервер) – 1 шт.
- 2. Пульт дистанционного управления (пульт ДУ) 1 шт.
- 3. Адаптер электропитания 1 шт.
- 4. Комплект пользовательской документации 1 шт.

2.2.2 Телевизионный IP-приемник GS С591

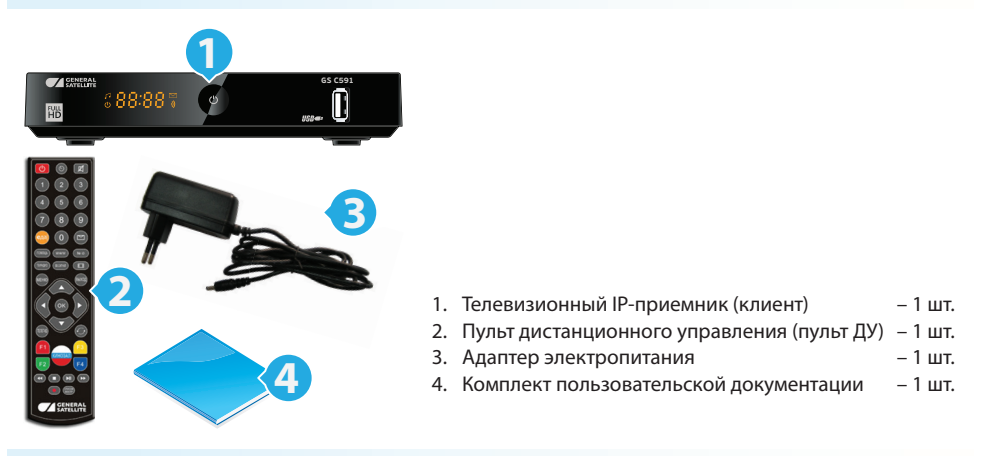

### 2.2.3 Система для приема цифрового спутникового телевидения GS E501/GS C591

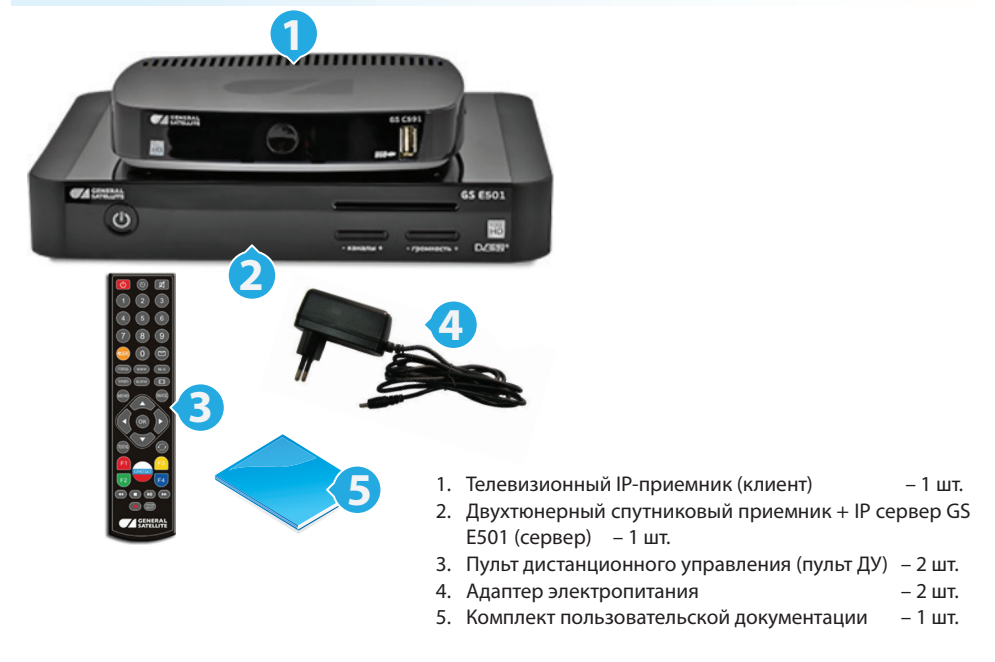

#### $\blacksquare$  **ОБРАТИТЕ ВНИМАНИЕ!**

Производитель оставляет за собой право вносить изменения в комплект поставки без предварительного уведомления.

### 2.3 Двухтюнерный спутниковый приемник + IP сервер GS E501

Приемник GS E501 (сервер) предназначен для приема сигнала от конвертера спутниковой антенны и трансляции медиа-контента в локальную сеть.

### 2.3.1 Передняя панель

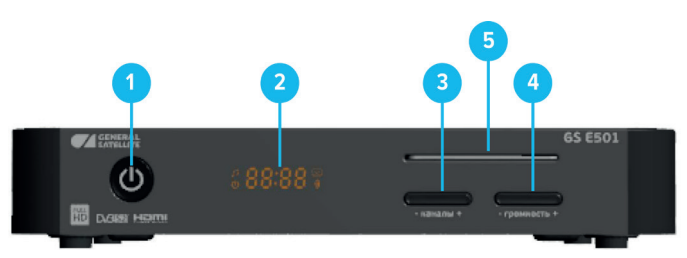

#### **1. КНОПКА «ВКЛ./ВЫКЛ.»**

Переключение между рабочим режимом приемника и режимом ожидания.

### **2. ДИСПЛЕЙ**

Отображение информации о текущем состоянии приемника.

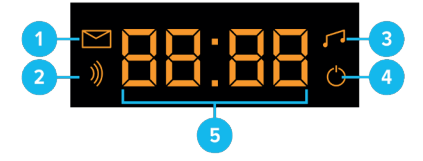

- 1. Индикация наличия непрочитанных сообщений;
- 2. Индикация наличия сигнала от конвертера спутниковой антенны**;**
- 3. Индикация режима прослушивания радиоканалов;
- 4. Индикация режима ожидания приемника;
- 5. Могут отображаться:
- номер транслируемого канала в списке в режиме просмотра/прослушивания каналов;
- текущее время в режиме ожидания приемника или при нажатии кнопки  $\bullet$  на пульте ДУ;
- **noCh** при отсутствии каналов в памяти приемника;
- **U 00** в процессе обновления программного обеспечения приемника с отображением степени завершенности процесса, выраженной в процентах;
- **scan** в процессе поиска каналов.

#### **3. КНОПКА «- каналы +»**

Переключение на канал назад/вперед по списку.

#### **4. КНОПКА «- громкость +»**

Регулировка уровня громкости.

#### **5. СЛОТ ДЛЯ СМАРТ-КАРТЫ**

Установка смарт-карты условного доступа.

### 2.3.2 Задняя панель

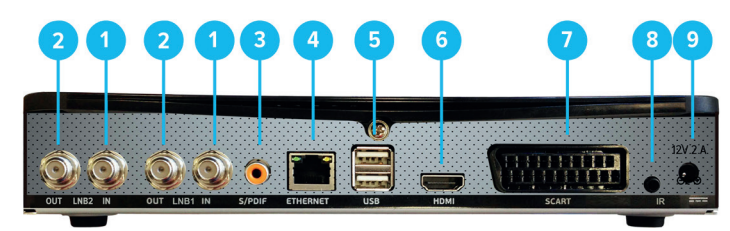

#### **1. РАЗЪЕМЫ «LNB1 IN»/«LNB2 IN»**

Разъемы для подключения кабелей от конвертера спутниковой антенны.

#### **2. РАЗЪЕМЫ «LNB1 OUT»/ «LNB2 OUT»**

Трансляция сигнала, поступающего на разъем **«LNB IN»** («петлевой выход»).

#### **3. РАЗЪЕМ «S/PDIF»**

Цифровой аудио-разъем (коаксиальный).

#### **4. РАЗЪЕМ «ETHERNET»**

Разъем для подключения приемника к локальной сети.

#### **5. РАЗЪЕМ «USB»**

Два разъема для подключения USB-носителя.

#### **6. РАЗЪЕМ «HDMI»**

Разъем для подключения приемника к телевизору с помощью HDMI-кабеля в режиме высокого разрешения (HD).

#### **7. РАЗЪЕМ «SCART»**

Разъем для подключения приемника к телевизору в режиме стандартного разрешения (SD).

#### **8. РАЗЪЕМ «IR»**

Разъем для подключения выносного инфракрасного приемника (ИК-приемника) сигналов с пульта дистанционного управления (пульта ДУ). Тип разъема указан в разделе 6 **«Технические характеристики»**.

#### **<sup>8</sup>** ОБРАТИТЕ ВНИМАНИЕ!

Выносной ИК-приемник в комплект поставки не входит.

### **9. РАЗЪЕМ «12V 2A»**

Разъем для подключения адаптера электропитания приемника из комплекта поставки.

### 2.4 Телевизионный IP-приемник GS С591

Приемник GS С591 (клиент) является дополнительным. Он предназначен для воспроизведения медиа-контента, транслируемого сервером по локальной сети.

### 2.4.1 Передняя панель

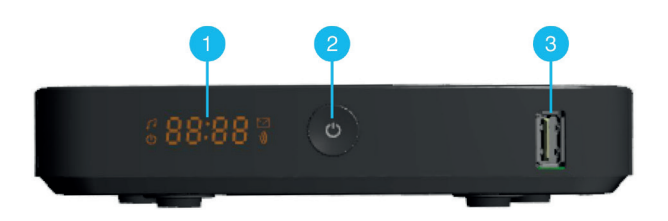

### **1. ДИСПЛЕЙ**

Отображение информации о текущем состоянии приемника.

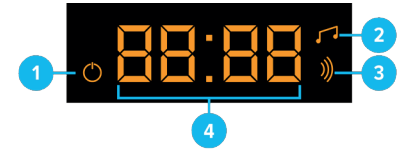

- 1. Индикация режима ожидания приемника;
- 2. Индикация режима прослушивания радиоканалов;
- 3. Индикация наличия сигнала от конвертера спутниковой антенны при установленном соединении клиента с сервером;
- 4. Аналогично п.5 дисплея сервера (см. раздел 2.3.1).

#### **2. КНОПКА «ВКЛ./ВЫКЛ.»**

Переключение между рабочим режимом приемника и режимом ожидания.

#### **3. USB-РАЗЪЕМ**

Разъем для подключения USB-носителя.

### 2.4.2 Задняя панель

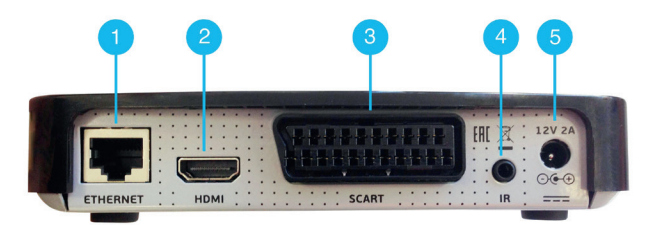

#### **1. РАЗЪЕМ «ETHERNET»**

Разъем для подключения приемника к локальной сети.

#### **2. РАЗЪЕМ «HDMI»**

Разъем для подключения приемника к телевизору с помощью HDMI-кабеля в режиме высокого разрешения (HD).

#### **3. РАЗЪЕМ «SCART»**

Разъем для подключения приемника к телевизору в режиме стандартного разрешения (SD).

#### **4. РАЗЪЕМ «IR»**

Разъем для подключения выносного инфракрасного приемника (ИК-приемника) сигналов с пульта дистанционного управления (пульта ДУ). Тип разъема указан в разделе 6 **«Технические характеристики»**.

#### **! ОБРАТИТЕ ВНИМАНИЕ!**

Выносной ИК-приемник в комплект поставки не входит.

#### **5. РАЗЪЕМ «12V 2A»**

Разъем для подключения адаптера электропитания приемника из комплекта поставки.

### 2.5 Пульт дистанционного управления

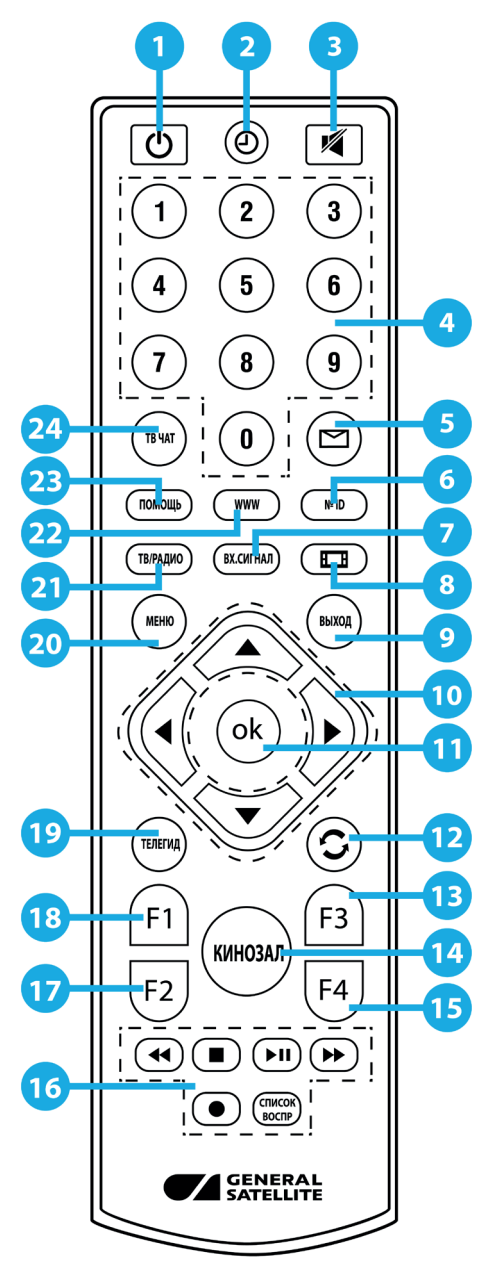

#### **1. КНОПКА «ВКЛ./ВЫКЛ.»**

Переключение между режимом ожидания и рабочим режимом приемника. Дублируется кнопкой **«ВКЛ./ВЫКЛ.»** на передней панели.

#### **! ОБРАТИТЕ ВНИМАНИЕ!**

Если установлено соединение между клиентом и сервером, сервер передает медиа-контент в локальную сеть даже при нахождении в режиме ожидания.

#### **2. КНОПКА «ВРЕМЯ»**

Отображение текущего времени. Кратковременное отображение дня недели и даты.

#### **3. КНОПКА «MUTE»**

Временное отключение звука.

#### **4. БЛОК ЦИФРОВЫХ КНОПОК**

Вызов каналов по номеру и ввод числовых данных.

#### **5. КНОПКА «ТВ ПОЧТА»**

Переход в раздел **«ТВ-Почта»** приложения **«Личный кабинет»** (см. раздел 4.6 **«Личный кабинет»**).

#### **6. КНОПКА «№ ID»**

Переход в раздел **«Статус»** приложения **«Личный кабинет»** (см. раздел 4.6 **«Личный кабинет»**).

#### **7. КНОПКА «ВХ. СИГНАЛ»**

Кнопка не задействована в базовой конфигурации программного обеспечения приемника.

#### **8. КНОПКА «ФОРМАТ КАДРА»**

Установка формата выводимого видеоизображения («Как есть», «Обрезать», «Конверт», «Комбинированный»).

#### **9. КНОПКА «ВЫХОД»**

Выход из главного меню, пошаговое закрытие приложений и прерывание (отмена) текущих операций.

#### **10. КНОПКИ КУРСОРА**

В режиме просмотра/прослушивания каналов кнопки  $\bigcirc$  переключают на канал вперед/назад по списку. Кнопки  $\bigcirc$  регулируют уровень громкости.

При работе с приложениями и другими элементами интерфейса кнопки  $\bigcirc/\bigcirc$ ,  $\bigcirc/\bigcirc$  используются для навигации.

### **11. КНОПКА «ОК»**

Подтверждение выбора. В режиме просмотра/прослушивания каналов вызывает список каналов.

#### **12. КНОПКА «НАЗАД»**

Возврат на предыдущий канал в режиме просмотра/прослушивания каналов. Закрытие приложений с возвращением в режим просмотра.

#### **13. КНОПКА «F3» (желтая)**

Вызов диалоговых меню для настройки субтитров и телетекста. Может иметь дополнительные функции при работе с приложениями.

#### **14. КНОПКА «КИНОЗАЛ»**

Вызов приложения **«Кинозалы «Триколор ТВ»** (см. раздел 4.5 **«Кинозалы «Триколор ТВ»**).

#### **15. КНОПКА «F4» (синяя)**

Вызов приложения **«В эфире!»** (см. раздел 4.2 **«В эфире!»**). Может иметь дополнительные функции при работе с приложениями.

#### **16. БЛОК КНОПОК «ЗАПИСЬ» (PVR)**

Управление функциями записи и Timeshift (см. разделы, 4.4 «**Записи**», 3.17 **«Timeshift»**), управление в приложении **«Музыка»** (см. раздел 4.8 **«Музыка»**).

#### **17. КНОПКА «F2» (зеленая)**

Вызов списка звуковых дорожек. Может иметь дополнительные функции при работе с приложениями.

#### **18. КНОПКА «F1» (красная)**

Вызов инфобаннера (см. раздел 3.7 **«Инфобаннер»**). Может иметь дополнительные функции при работе с приложениями.

#### **19. КНОПКА «ТЕЛЕГИД»**

Вызов приложения **«Телегид»** - электронной программы передач (см. раздел 4.18 **«Телегид»**).

#### **20. КНОПКА «МЕНЮ»**

Вызов главного меню (см. раздел 3.13 **«Главное меню»**).

#### **21. КНОПКА «ТВ/РАДИО»**

Переключение между списками каналов **«ТВ»** и **«Радио»**.

#### **22. КНОПКА «WWW»**

Вызов приложения **«Популярные каналы»** (см. раздел 4.13 **«Популярные каналы»**).

#### **23. КНОПКА «ПОМОЩЬ»**

Переход в раздел **«Вопрос-Ответ»** приложения **«Личный кабинет»** (см. раздел 4.6 **«Личный кабинет»**).

#### **24. КНОПКА «ТВ ЧАТ»**

Вызов приложения **«В эфире!»** (см. раздел 4.2 **«В эфире!»**).

### 2.6 Подключение приемника к телевизору

Подключение приемника к телевизору необходимо выполнять в соответствии с инструкциями по подключениям, приведенными в буклете **«Универсальное руководство по подключению абонентских приемников GENERAL SATELLITE»** из комплекта пользовательской документации с соблюдением необходимых мер безопасности, изложенных в настоящем руководстве пользователя (см. раздел 2.1 **«Правила техники безопасности»**).

#### $\blacksquare$  **ОБРАТИТЕ ВНИМАНИЕ!**

- 1. Корректное воспроизведение изображения при подключении приемника к телевизору с помощью HDMI-кабеля возможно, если ваш телевизор поддерживает стандарт HDMI не ниже 1.1. Настройку параметров вывода сигнала по HDMI можно выполнить в приложении **«Настройки» (**см. 4.11.2 **«Видео»**).
- 2. При использовании выносного ИК-приемника (в комплект поставки не входит) подключите ИК-приемник к разъему **«IR»** на задней панели приемника, а принимающую часть выносного ИК-приемника установите в удобное для вас место.

### 2.7 Подключение к локальной сети

Установка связи между клиентом и сервером производится в следующем порядке:

1. Подключите приемники к одной локальной сети, например, соединив их с помощью Ethernet-кабеля. Инструкция по подключению к локальной сети приведена в разделе 8 настоящего руководства.

#### **! ОБРАТИТЕ ВНИМАНИЕ!**

Ethernet-кабель в комплект поставки не входит.

2. Установите соединение между клиентом и сервером в настройках приемника (см. описание **шага 3** приложения **«Мастер настройки»** (раздел 3.1 **«Первоначальная настройка приемника»**)). Подробная инструкция по подключению приемников к локальной сети приведена в разделе 8 «Инструкция по подключению к локальной сети».

### 2.8 Включение/выключение приемника

#### **Включайте приемник только после выполнения всех необходимых подключений внешних устройств!**

#### **Соблюдайте требования безопасности!**

#### **ВКЛЮЧЕНИЕ ПРИЕМНИКА**

1. Вставьте смарт-карту до упора в слот. Контактная площадка (золотистая) смарт-карты должна быть обращена вниз, а направление стрелки рядом с ней должно совпадать с направлением установки карты в слот.

#### $\blacksquare$  **ОБРАТИТЕ ВНИМАНИЕ!**

Для доступа к услугам на клиенте используется смарт-карта, которая устанавливается в сервер.

2. Подключите адаптер электропитания к разъему **«12V 2A»** на задней панели приемника.

3. Подключите адаптер электропитания к электросети.

#### $\blacksquare$  **ОБРАТИТЕ ВНИМАНИЕ!**

При первом включении по окончании загрузки программного обеспечения приемник, как правило, включается автоматически в рабочий режим. Если после загрузки приемник находится в режиме ожидания, выполните указания пункта 4.

4. Для перевода приемника в рабочий режим нажмите кнопку на пульте ДУ или кнопку **«ВКЛ./ ВЫКЛ.»** на передней панели приемника.

#### **ВЫКЛЮЧЕНИЕ ПРИЕМНИКА**

Выключение приемника производится в следующем порядке:

- 1. Нажмите кнопку **Ф** на пульте ДУ или кнопку «**ВКЛ./ВЫКЛ.»** на передней панели приемника (приемник из рабочего режима перейдет в режим ожидания).
- 2. Отключите адаптер электропитания от сети.
- 3. Можно (при необходимости) отключить адаптер электропитания от приемника.

Надлежащее функционирование системы/приемника гарантируется только при использовании оригинального программного обеспечения.

### 3.1 Первоначальная настройка приемника

При первом включении приемника запускается приложение **«Мастер настройки»**, позволяющее за несколько шагов произвести необходимые для работы приемника настройки и выполнить поиск каналов. Большинство установок по умолчанию оптимизировано под стандартную работу приемника.

#### $\blacksquare$  **ОБРАТИТЕ ВНИМАНИЕ!**

«Мастер настройки» также запускается после сброса приемника к заводским установкам (см. раздел 4.11.9 **«Настройки»**, **«О приемнике»**).

Для выполнения настроек используйте пульт ДУ: выбор параметра осуществляется кнопками  $\bigcirc \bigcirc$ выбор одного из значений параметра - кнопками  $\bigcirc$  ), изменение положения переключателей - кнопкой **«ОК»** пульта ДУ.

Процесс настройки может быть прерван на любом этапе путем нажатия кнопки **«ВЫХОД»** на пульте ДУ, при этом на экране отобразится надпись о том, что каналы не найдены. Для поиска каналов используйте приложение **«Поиск «Триколор ТВ»** (см. раздел 4.12 **«Поиск «Триколор ТВ»**).

#### **ШАГ 1**

На первом шаге **«Мастера настройки»** при необходимости осуществляется выбор языка интерфейса, устанавливается разрешение видео (при подключении приемника к телевизору с помощью HDMI-кабеля), а также настраивается область видимости.

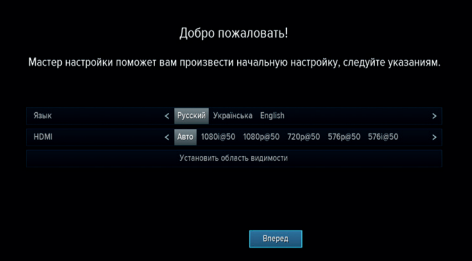

#### **Язык**

Выбор языка интерфейса. Дальнейшие шаги **«Мастера настройки»** будут отображаться на выбранном языке.

#### **HDMI**

Выбор одного из значений параметра HDMI. Для подтверждения выбора нажмите кнопку **«ОК»** на пульте ДУ. Для сохранения значения параметра в появившемся диалоговом меню выберите **«Принять»** и подтвердите выбор нажатием кнопки **«ОК»** пульта ДУ, в противном случае по истечении 15 секунд диалоговое меню закроется, выбор значения будет отменен.

#### **Установить область видимости**

Настройка области отображения пользовательского интерфейса приемника под определенную модель телевизора. Выберите экранную кнопку **«Установить область видимости»** и нажмите кнопку **«ОК»** пульта ДУ. Для установки необходимых размеров области видимости используйте кнопоки  $\bigcirc$  / $\bigcirc$ ,  $\bigcirc$  / $\bigcirc$  пульта ДУ, а также кнопку

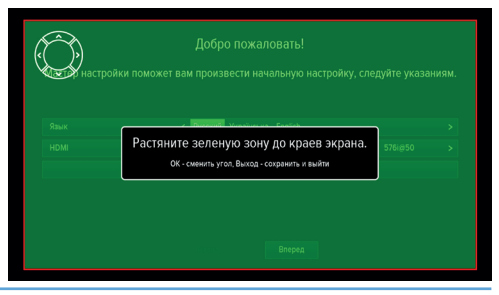

**«ОК»** пульта ДУ для навигации по настраиваемой области.

Для выхода с сохранением результата нажмите кнопку **«ВЫХОД»** пульта ДУ.

Для перехода к следующему шагу **«Мастера настройки»** выберите экранную кнопку **«Вперед»** и нажмите кнопку **«ОК»** пульта ДУ.

#### **ШАГ 2**

На данном шаге **«Мастера настройки»** выполняется установка текущих даты и времени.

#### **Автоматически**

При нахождении переключателя **«Автоматически»** в положении **«ON»** для установки системного времени и даты будут использоваться данные , передаваемые оператором вещания (режим установлен по умолчанию).

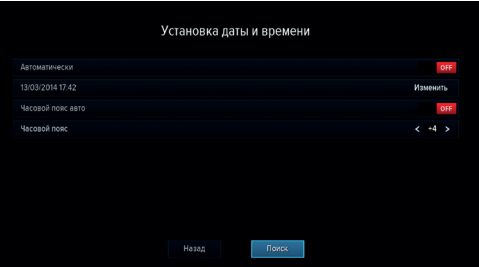

Для установки времени и даты вручную при помощи кнопок <sup>(</sup> ) **Ф** или «**ОК**» пульта ДУ переведите переключатель в положение **«OFF»**, выберите кнопку **«Изменить»** и нажмите кнопку **«ОК»** пульта ДУ. В открывшемся окне **«Время, Дата»** при помощи цифровых кнопок **0 - 9** пульта ДУ или кнопок курсора установите время и дату. Для сохранения данных нажмите кнопку **«ОК»** на пульте ДУ, для выхода без сохранения – кнопку **«ВЫХОД»** пульта ДУ.

#### **Часовой пояс авто**

Данный параметр отображает разницу во времени часового пояса вашего региона и всемирного координированного времени UTC.

При нахождении переключателя в положении **«ON»** часовой пояс определяется автоматически (устанавливается по умолчанию), при нахождении переключателя в положении **«OFF»** данные о часовом поясе можно установить вручную .

Для возврата к предыдущему шагу приложения **«Мастер настройки»** выберите экранную кнопку **«Назад»** и нажмите кнопку **«ОК»** пульта ДУ, для перехода к следующему шагу выберите экранную кнопку **«Далее»** и нажмите кнопку **«ОК»** пульта ДУ.

#### **ШАГ 3**

На этом шаге **«Мастера настройки»** осуществляется подключение приемников к локальной сети и установка соединения между клиентом и сервером.

Если вы настраиваете сервер и не планируете подключать клиент, пропустите данный шаг, нажав кнопку **«ОК»** пульта ДУ.

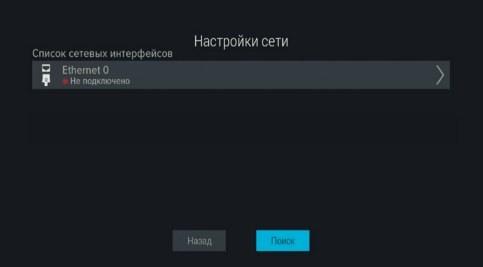

Для подключения приемника к локальной сети в списке интерфейсов выберите интерфейс подключения «Ethernet 0» и нажмите кнопку **«ОК»** или **D** пульта ДУ.

Если вы подключаете приемники с помощью Ethernet-кабеля напрямую, выберите **«Link local»** и подтвердите выбор с помощью кнопки **«ОК»** пульта ДУ; если вы подключаетесь в сеть, где есть DHCP сервер, выберите **«DHCP»**.

Для возврата нажмите кнопку «**ВЫХОД**» или <sup>•</sup> пульта ДУ.

Для установки соединения между клиентом и сервером выполните подключение клиента к серверу. Для этого перейдите в список доступных серверов на клиенте с помощью кнопки  $\blacktriangledown$  пульта ДУ, выберите сервер и нажмите кнопку **«ОК»** пульта ДУ.

#### $\blacksquare$  **ОБРАТИТЕ ВНИМАНИЕ!**

Сервер в списке определяется по серийному номеру приемника, который можно узнать в разделе **«Статус»** приложения **«Личный кабинет»** (см. раздел 4.6 **«Личный кабинет»**).

Подробное описание действий при установке соединения между клиентом и сервером приведено в **«Инструкции по подключению к локальной сети»** (см. раздел 8 **«Инструкция по подключению к локальной сети»**).

#### **ШАГ 4**

На этом и последующих шагах **«Мастера настройки»** выполняются настройки, необходимые для автоматического поиска каналов.

#### **Оператор**

Выберите один из предлагаемых вариантов оператора вещания в зависимости от вашего региона.

Для выбранного варианта в нижней части экрана отображаются шкалы силы и качества принимаемого сигнала.

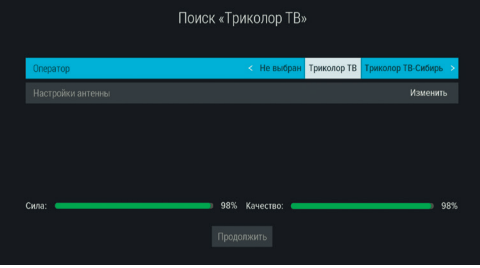

#### $\blacksquare$  **ОБРАТИТЕ ВНИМАНИЕ!**

Для корректной работы системы в клиенте и сервере должен быть выбран один и тот же оператор.

#### **Настройки антенны**

Для поиска каналов оператора вещания «Триколор ТВ» рекомендуется не изменять настройки спутниковой антенны.

Для перехода к следующему шагу выберите экранную кнопку **«Продолжить»** и нажмите кнопку **«ОК»** пульта ДУ.

#### $\blacksquare$  **ОБРАТИТЕ ВНИМАНИЕ!**

Настройка антенны осуществляется только в сервере.

#### **ШАГ 5**

Выберите один из предлагаемых регионов в зависимости от вашего местоположения.

При выборе региона **«Основной»** будут найдены каналы, вещаемые для всей зоны охвата оператора. При выборе другого региона будут найдены каналы основного региона и дополнительные каналы, вещаемые для выбранного региона. Для перехода к следующему шагу нажмите кнопку **«ОК»** пульта ДУ.

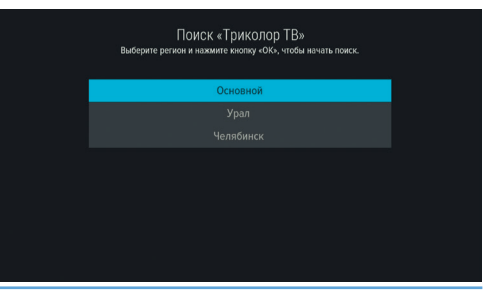

#### $\blacksquare$  **ОБРАТИТЕ ВНИМАНИЕ!**

Для корректной работы системы в клиенте и сервере должен быть выбран один и тот же регион.

#### **ШАГ 6**

На заключительном этапе осуществляется автоматический поиск каналов в соответствии с выбранными оператором и регионом.

Во время поиска на экране отображаются шкала прогресса, шкалы силы и качества принимаемого сигнала, список найденных на текущий момент каналов.

По окончании поиска каналов на экране появится сообщение о завершении поиска и его результатах.

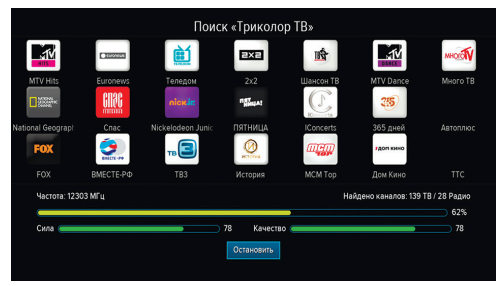

Для сохранения найденных каналов выберите экранную кнопку **«Сохранить»** и нажмите кнопку **«ОК»** пульта ДУ. Найденные каналы будут сохранены в память приемника; приемник перейдет в режим просмотра первого телеканала из списка найденных.

Для просмотра изменений в списке каналов выберите экранную кнопку **«Показать изменения»** и нажмите кнопку **«ОК»** пульта ДУ. В открывшемся окне отобразится список изменений. Для возврата к окну с результатами поиска каналов нажмите кнопку **«ВЫХОД»** на пульте ДУ.

#### $\blacksquare$  **ОБРАТИТЕ ВНИМАНИЕ!**

Поиск каналов может быть остановлен. Для этого нажмите кнопку **«ОК»** или **«ВЫХОД»** на пульте ДУ, в появившемся окне выберите экранную кнопку **«Выход»** и нажмите кнопку **«ОК»** на пульте ДУ. В этом случае найденные каналы не сохранятся в память приемника.

### 3.2 Управление при помощи выносного ИК-приемника

ИК-приемник – устройство, позволяющее передавать сигналы с пульта ДУ на приемник, расположенный в недоступном для управления месте (в комплект поставки не входит).

Для управления приемником при помощи выносного ИК-приемника:

- 1. Подключите выносной ИК-приемник к разъему **«IR»** на задней панели приемника.
- 2. Расположите принимающую часть выносного ИК-приемника в удобном для направления пульта ДУ месте.

#### $\blacksquare$  **ОБРАТИТЕ ВНИМАНИЕ!**

Ваш приемник всегда принимает сигналы при направлении пульта ДУ на переднюю панель, вне зависимости от того, подключен ли ИК-приемник.

### 3.3 Переключение каналов

Для переключения каналов воспользуйтесь одним из следующих способов:

- 1. Набор номера канала при помощи цифровых кнопок **0 9** пульта ДУ.
- 2. Переключение на следующий/предыдущий по списку канал по нажатию кнопок  $\bigcirc$  на пульте ДУ.
- 3. Выбор канала из списка (см. раздел 3.6 **«Списки каналов»**).

- 4. Выбор канала в приложении **«Популярные каналы»** (см. раздел 4.13 **«Популярные каналы»**).
- 5. Выбор канала в приложении **«В эфире!»** (см. раздел 4.2 **«В эфире!»**).
- 6. Выбор канала при просмотре расширенного инфобаннера (см. раздел 3.7 **«Инфобаннер»**).
- 7. Выбор канала в приложении **«Телегид»** (см. раздел 4.18 **«Телегид»**).

Быстрое переключение между списками каналов **«ТВ»** и **«Радио»** осуществляется с помощью кнопки **«ТВ/РАДИО»** пульта ДУ.

### 3.4 Регулировка уровня громкости

Регулировка уровня громкости осуществляется кнопками  $\bigcirc$   $\bigcirc$  пульта ДУ . Для временного отключения звука нажмите кнопку И на пульте ДУ. Чтобы включить звук, повторно нажмите кнопку  $\mathbb K$  или кнопку  $\mathbf O$  пульта ДУ.

### 3.5 Отображение текущего времени

Отображение текущего времени, а также дня недели и даты вызывается нажатием кнопки  $\bullet$  на пульте ДУ. Спустя несколько секунд день недели и дата исчезают, на экране продолжает отображаться только время. Для отключения отображения времени нажмите кнопку  $\bullet$  пульта ДУ повторно.

### 3.6 Списки каналов

Для вызова списка каналов нажмите кнопку **«ОК»** пульта ДУ в режиме просмотра или прослушивания каналов.

Для перемещения по списку используйте кнопки  $O/O$ ,  $O/O$ 

Для переключения на выбранный канал нажмите кнопку **«ОК»** пульта ДУ.

Для переключения между списками каналов **«ТВ»** и **«Радио»** используйте кнопку **«ТВ/РАДИО»** пульта ДУ.

Для закрытия списка каналов нажмите кнопку **«ВЫХОД»** или пульта ДУ.

#### **Сортировка каналов по категориям**

В верхней части экрана отображается горизонтальный список категорий, по которым отсортированы каналы.

Список категорий содержит:

- 1. Списки **«ТВ»** и **«Радио»** формируются оператором вещания и недоступны для редактирования. В списки попадают каналы, найденные с помощью приложений **«Мастер настройки»** (шаг 3-5) и **«Поиск «Триколор ТВ»**;
- 2. Список каналов, найденных с помощью приложения **«Ручной поиск»**. В случае отсутствия каналов, найденных с помощью данного приложения, список не отображается;

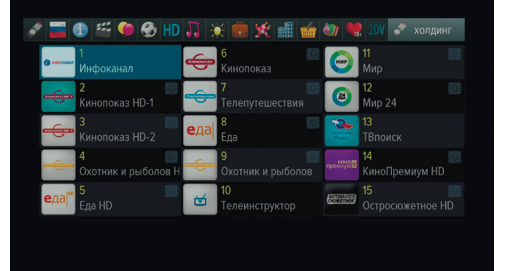

- 3. Списки каналов, отсортированные по жанрам формируются оператором вещания и недоступны для редактирования;
- 4. Фаворитные списки, которые вы можете создать в приложении **«Редактор каналов»** (см. раздел 4.14 **«Редактор каналов»**) - отображаются только в том случае, если вы добавили в них каналы.

Переход к списку категорий осуществляется с помощью кнопок  $\bullet/\bullet$  пульта ДУ в процессе пролистывания списка каналов, перемещение по списку категорий - при помощи кнопок  $\bigcirc$  /  $\bigcirc$  . При необходимости вы можете поменять порядок расположения категорий в списке с помощью приложения **«Редактор меню»** (см. раздел 4.14 **«Редактор меню»**).

Для перехода в список каналов выбранной категории нажмите кнопку  $\blacktriangledown$  пульта ДУ.

Для переключения на канал из выбранного списка нажмите кнопку **«ОК»** пульта ДУ.

Список категорий также доступен в приложениях **«В Эфире!»** и **«Телегид»** (см. разделы 4.2 **«В Эфире!»**, 4.18 **«Телегид»**).

#### **<sup>8</sup>** ОБРАТИТЕ ВНИМАНИЕ!

Находясь в списке каналов выбранной категории, вы можете переключаться только между каналами, содержащимися в данном списке.

### 3.7 Инфобаннер

Инфобаннер представляет собой панели, отображающиеся поверх видеоизображения при переключении каналов или по нажатию красной кнопки **«F1»** пульта ДУ.

Верхняя панель инфобаннера содержит:

- 1. Пиктограмма кодированного канала: отсутствует на бесплатных каналах; может варьироваться для индикации факта наличия оплаты.
- 2. Пиктограмма телетекста.
- 3. Пиктограмма субтитров.

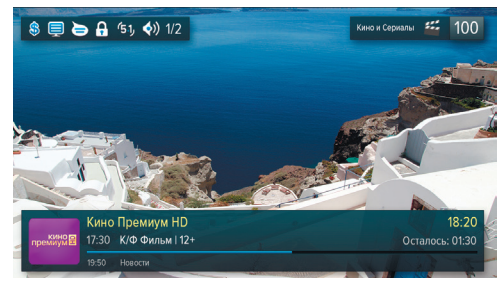

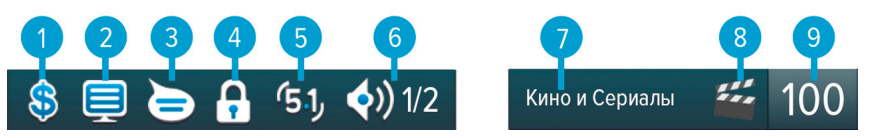

- 4. Пиктограмма заблокированного канала.
- 5. Пиктограмма аудиодорожки в формате AC3 не отображается, если звук в данном формате отсутствует на канале.
- 6. Пиктограмма аудиодорожек: номер выбранной аудиодорожки и количество дорожек, доступных на канале.
- 7. Название выбранного списка.
- 8. Пиктограмма выбранного списка.
- 9. Номер текущего канала в списке.

Элементы п.2, п.3, п.4 отображаются ярко, если соответствующие функции активированы и бледно, если не активированы.

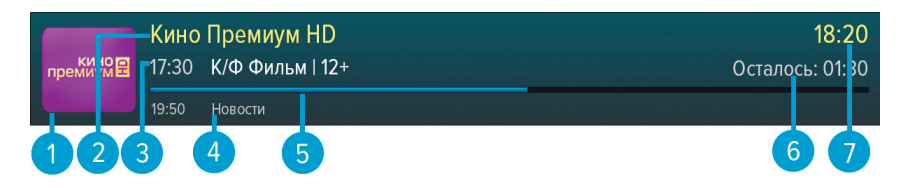

Нижняя панель инфобаннера содержит:

- 1. Логотип канала.
- 2. Название канала.
- 3. Время начала и название текущей передачи, возрастное ограничение.
- 4. Название и время начала следующей передачи, возрастное ограничение.
- 5. Шкала, отображающая время, прошедшее с начала трансляции текущей передачи.
- 6. Время, оставшееся до окончания текущей передачи.
- 7. Текущее время.

При повторном нажатии красной кнопки **«F1»** пульта ДУ отображается расширенный инфобаннер, содержащий дополнительную информацию о текущей передаче: параметры текущей передачи, краткое описание текущей передачи.

#### $\blacksquare$  **ОБРАТИТЕ ВНИМАНИЕ!**

Параметры и описание текущей передачи отображаются только в том случае, если соответствующая информация передается для выбранного канала.

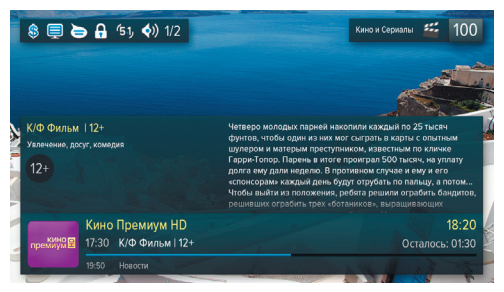

Нажатие зеленой кнопки **«F2»** пульта ДУ при просмотре расширенного инфобаннера вызывает окно с дополнительной информацией.

Повторное нажатие зеленой кнопки **«F2»** закрывает данное информационное окно.

Расширенный инфобаннер позволяет, не переключая текущий канал, просматривать информацию о текущих и следующих по расписанию передачах на других каналах с помощью кнопок  $\Box/\Box$  пульта ПДУ. Для переключения на канал, информация о передачах которого отображается в текущий момент, нажмите кнопку **«ОК»** на пульте ДУ.

Закрытие инфобаннера осуществляется нажатием кнопки **«ВЫХОД»** или красной кнопки **«F1»** на пульте ДУ.

#### 3.8 Выбор звукового сопровождения

Для выбора варианта звукового сопровождения нажмите зеленую кнопку **«F2»**.

В появившемся диалоговом меню содержится перечень параметров для выбора.

Используйте кнопки  $\bigcirc/\bigcirc$  пульта ДУ для выбора необходимой звуковой дорожки, используйте кнопки пульта ДУ для выбора режима вывода звука (стерео, левый моно, правый моно) . Сделав выбор, нажмите кнопку **«ОК»** на пульте ДУ.

#### $\blacksquare$  **ОБРАТИТЕ ВНИМАНИЕ!**

- 1. Для выбора доступны варианты, входящие в состав служебной информации, передаваемой телеканалом оператору.
- 2. Функция выбора режима вывода звука не доступна для звуковой дорожки цифрового многоканального пространственного звука  $(AC3)$ .

Режим вывода звука также можно задать в приложении **«Настройки»** в разделе **«Аудио»** (см. раздел 4.11.3 **«Настройки»**, **«Аудио»**).

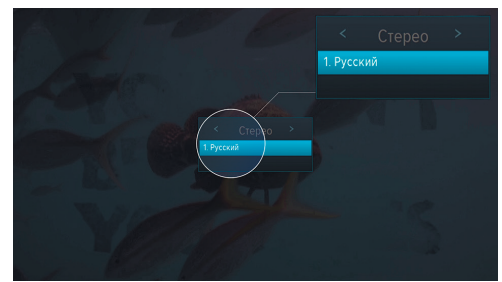

### 3.9 Вызов субтитров

Вы можете включить отображение субтитров, если они содержатся в составе служебной информации, передаваемой телеканалом оператору.

Для этого:

- 1. Нажмите желтую кнопку **«F3»**.
- 2. В появившемся диалоговом меню при помощи кнопок пульта ДУ выберите **«Субтитры»** а при помощи кнопок  $\bigcirc$  выберите язык субтитров.
- 3. Подтвердите свой выбор нажатием кнопки **«ОК»** пульта ДУ.

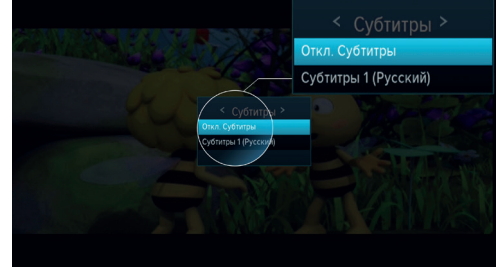

Для отключения субтитров нажмите желтую кнопку «**F3»** пульта ДУ, с помощью кнопок  $\bigcirc$  Выберите  $\mathbf{w}$  «Субтитры», затем кнопками  $\mathbf{Q}/\mathbf{Q}$  выберите **«Откл. субтитры**» и нажмите кнопку **«ОК**» пульта ДУ.

#### $\blacksquare$  **ОБРАТИТЕ ВНИМАНИЕ!**

В зависимости от типа субтитров, они отображаются либо текстом непосредственно поверх изображения (DVB), либо текстом на черном фоне (телетекст-субтитры).

### 3.10 Вызов телетекста

Вы можете просматривать страницы телетекста, если он содержится в составе служебной информации, передаваемой телеканалом оператору.

Для этого:

- 1. Нажмите желтую кнопку **«F3»** пульта ДУ.
- 2. В появившемся диалоговом меню при помощи кнопок выберите **«Телетекст»** и нажмите кнопку **«ОК»** пульта ДУ.
- 3. На экране появится строка загрузки страниц телетекста, после чего необходимо подождать некоторое время, пока меню телетекста будет загружаться для отображения.

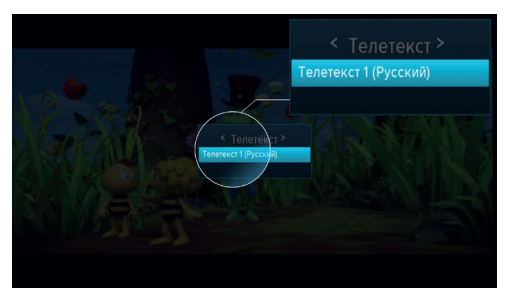

Для вызова страниц телетекста используйте цифровые кнопки **0 - 9** или <sup>1</sup>/ пульта ЛУ.

В некоторых случаях для навигации по содержанию телетекста могут использоваться цветные кнопки пульта ДУ.

Для закрытия диалогового меню нажмите кнопку **«ВЫХОД»** пульта ДУ.

### 3.11 Экранная клавиатура

Для ввода текстовой информации используется экранная клавиатура, например, при работе в приложениях **«Антенны и спутники»** (см. раздел 4.1 **«Антенны и спутники»**), **«Редактор каналов»** (см. раздел 4.14 **«Редактор каналов»**).

Для ввода буквы или символа выберите символ или букву с помощью кнопок  $\bigcirc/\bigcirc$ ,  $\bigcirc/\bigcirc$  и нажмите кнопку **«ОК»** пульта ДУ.

Чтобы стереть один символ, нажмите красную кнопку **«F1»** пульта ДУ.

Для смены раскладки клавиатуры нажмите зеленую кнопку **«F2»** пульта ДУ.

Для смены регистра нажмите желтую кнопку **«F3»** пульта ДУ.

Для сохранения введенного текста нажмите синюю кнопку **«F4»** пульта ДУ. Над полем для ввода отображается ранее введенный текст.

Для смены типа клавиатуры выберите изображение клавиатуры в левом нижнем углу и нажмите кнопку **«OK»** пульта ДУ.

### 3.12 Заставка

Заставка предназначена для предотвращения выгорания экрана вашего телевизора.

Заставка запускается автоматически в режиме прослушивания радио и при открытом элементе пользовательского интерфейса приемника в случае отсутствия действий со стороны пользователя. Интервал времени, по истечении которого запускается заставка, задается в приложении **«Настройки»**, где так же можно выбрать вид заставки (см. раздел 4.11.6 **«Интерфейс»**).

### 3.13 Главное меню

Главное меню вызывается нажатием кнопки **«МЕНЮ»** пульта ДУ.

С помощью главного меню осуществляется быстрый запуск определенного набора приложений, который можно сформировать самостоятельно в приложении **«Редактор меню»** (см. раздел 4.15 **«Редактор меню»**). Для выбора приложения используйте кнопки  $\bigcirc$  , для запуска приложения - кнопку **«ОК»** пульта ДУ.

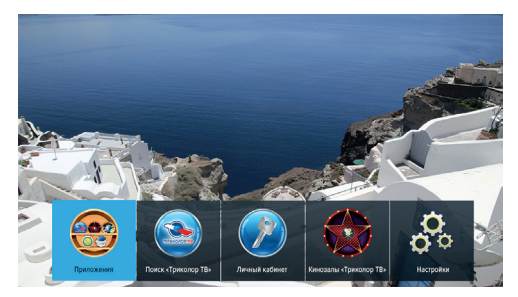

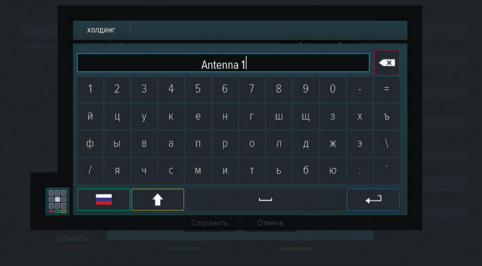

Главное меню также является проводником ко всем приложениям приемника. Чтобы перейти к списку всех приложений, выберите **«Приложения»** и нажмите кнопку **«ОК»** пульта ДУ.

При нажатии кнопки  $\blacktriangledown$  отображается панель, предоставляющая доступ к последним запущенным приложениям.

Для выхода из главного меню используйте кнопку **«ВЫХОД»** или **«МЕНЮ»** пульта ДУ.

### 3.14 Сообщение-подсказка

При каждом включении приемника на экране телевизора отображается диалоговое меню с короткими информационными сообщениями-подсказками о функциях приемника и услугах оператора вещания.

Для пролистывания информационных сообщений выберите экранную кнопку **«Дальше»** с помощью кнопок  $\bigcirc$  и нажмите кнопку «**ОК»** пульта ДУ.

Для закрытия диалогового меню выберите экранную кнопку **«Закрыть»** и нажмите кнопку **«ОК»**

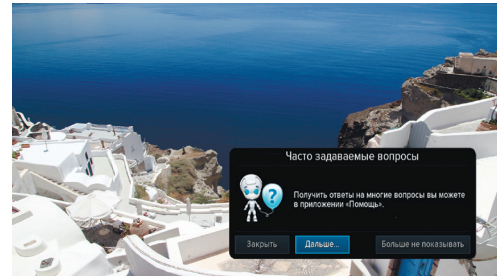

пульта ДУ. Диалоговое меню закрывается автоматически по нажатию любой кнопки пульта ДУ.

Если вы не хотите, чтобы данное диалоговое меню отображалось при каждом последующем включении, выберите экранную кнопку **«Больше не показывать»** и нажмите кнопку **«ОК»** пульта ДУ. Вы также можете отключить и включить отображение сообщений-подсказок в разделе **«Настройки»** приложения **«Личный кабинет»** (см. раздел 4.6 **«Личный кабинет»**).

#### $\blacksquare$  **ОБРАТИТЕ ВНИМАНИЕ!**

Сообщение-подсказка будет отображаться снова после сброса приемника к заводским установкам.

### 3.15 Обновление программного обеспечения приемника со спутника

При необходимости оператор спутникового телевидения может инициировать автоматическое обновление программного обеспечения (ПО) приемника со спутника.

Во время переключения каналов на экране появится диалоговое меню с сообщением о том, что доступно новое ПО и запросом на подтверждение обновления.

Для подтверждения запроса необходимо выбрать экранную кнопку **«OK»** с помощью кнопок

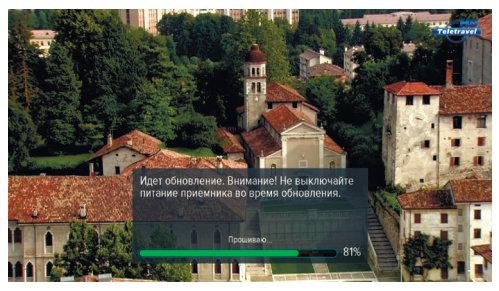

и нажать кнопку **«ОК»** пульта ДУ, после чего запустится процесс обновления. Во время данного процесса на экране отобразится окно с сообщениями о его ходе и шкалой, отражающей степень его завершенности.

В случае успешного завершения процесса обновления приемник автоматически перезапустится с новой версией ПО.

#### $\blacksquare$  **ОБРАТИТЕ ВНИМАНИЕ!**

- 1. Во время процесса обновления ПО необходимо обеспечить бесперебойное электропитание приемника. В противном случае возможен выход приемника из строя (потребуется обращение в сервисный центр для ремонта).
- 2. Пользовательские настройки (в том числе конфигурация антенн и списки каналов) могут не сохраниться после обновления ПО).

#### 3.16 Обновление программного обеспечения с помощью USB-носителя

Для обновления ПО приемника с помощью USB-носителя:

1. Запишите новую версию ПО на USB-носитель в корневой каталог. Новую версию ПО можно загрузить на сайте **www.gs.ru**.

#### $\blacksquare$  **ОБРАТИТЕ ВНИМАНИЕ!**

Рекомендуется использовать USB-носитель, отформатированный в файловой системе NTFS. Отформатировать (при необходимости) USB-носитель можно как с использованием компьютера, так и с использованием приемника (см. разделы 4.3 **«Галерея»**, 4.9 **«Мультимедиа»**).

- 2. Подключите USB-носитель к приемнику (см. разделы 2.3, 2.4).
- 3. На экране появится диалоговое меню с запросом на обновление ПО. Для подтверждения запроса выберите **«ОК»** с помощью кнопок пульта ДУ и нажмите кнопку **«ОК»** на пульте ДУ, после чего запустится процесс обновления.
- 4. По окончании процесса обновления на экране появится информационное сообщение и, если обновление произошло успешно, приемник автоматически перезагрузится с новой версией ПО.
- 5. Извлеките USB-носитель из приемника.

#### $\blacksquare$  **ОБРАТИТЕ ВНИМАНИЕ!**

- 1. Во время процесса обновления ПО не выключайте питание приемника и не отсоединяйте USB-носитель!
- 2. Пользовательские настройки могут не сохраниться после обновления ПО.
- 3. Обновление программного обеспечения сервера и клиента производится независимо друг от друга.

#### 3.17 Timeshift (функция недоступна на телевизионном IP-приемнике GS C591)

Функция **Timeshift** (сдвиг времени) позволяет «перематывать» эфир для возврата к пропущенному или понравившемуся эпизоду передачи, а также «приостанавливать» просмотр/прослушивание контента с возможностью воспроизведения с момента остановки.

Для работы функции подключите USB-носитель к приемнику (см. раздел 2.3) и активируйте функцию одним из способов, см. **«Приостановка эфира»** и **«Автоматический Timeshift (Timeshift авто)»**. На USB-носитель будет временно сохраняться контент, доступный для воспроизведения в режиме отложенного просмотра.

#### **! ОБРАТИТЕ ВНИМАНИЕ!**

- 1. Функция доступна только на приемнике-сервере.
- 2. Возможность записи контента, как в высоком (HD), так и в стандартном (SD) разрешениях, определяется правообладателем.

#### **Приостановка эфира**

Вы можете на время «приостановить» просмотр/прослушивание текущей передачи по нажатию кнопки пульта ДУ. В левом верхнем углу будет отображаться пиктограмма функции Timeshift, а также время, прошедшее с начала паузы. Чтобы воспроизвести медиа-контент, сохраненный на USB-носитель во время паузы, повторно нажмите кнопку  $\bm{\mathfrak{w}}$  пульта ДУ или используйте кнопки  $\bm{\mathfrak{w}}/\bm{\mathfrak{w}}$ для выбора нужной временной отметки, затем нажмите кнопку **«ОК»** пульта ДУ. Приемник перейдет в режим отложенного просмотра, см. ниже.

Для выхода из режима отложенного просмотра нажмите кнопку пульта ДУ. Приемник перейдет к воспроизведению передачи в режиме реального времени, при этом временно сохраненный контент удалится.

#### $\blacksquare$  **ОБРАТИТЕ ВНИМАНИЕ!**

- 1. Продолжительность паузы составляет 30 минут. По истечении этого времени приемник перейдет к трансляции передачи, но функция Timeshift по-прежнему будет работать, т.е. вы сможете вернуться к любому эпизоду передачи за прошедшие 30 минут.
- 2. Для работы функции на подключенном внешнем накопителе должно быть минимум 300 Мб свободного места.

#### **Автоматический Timeshift (Timeshift авто)**

Если данная функция активирована, приемник автоматически осуществляет временную запись просматриваемой/прослушиваемой передачи на USB-носитель, поэтому в любой момент вы можете воспроизвести пропущенный или понравившийся эпизод в режиме отложенного просмотра, см. ниже.

Чтобы перейти в режим отложенного просмотра, используйте кнопки  $\mathbf{C}/\mathbf{D}$  пульта ДУ для выбора нужной временной отметки, затем нажмите кнопку **«ОК»** пульта ДУ. Для выхода из режима отложенного просмотра нажмите кнопку пульта ДУ. Приемник перейдет к воспроизведению передачи в режиме реального времени, при этом сохраненный контент по-прежнему будет доступен, т.е. вы снова сможете вернуться к пропущенному эпизоду в пределах отрезка времени, представленного на шкале (см. рисунок **«Отложенный просмотр»**).

#### $\blacksquare$  **ОБРАТИТЕ ВНИМАНИЕ!**

При переключении каналов временно сохраненный контент удаляется. Сохранение контента начинается заново.

Активация данной функции осуществляется в разделе **«Настройки»** приложения **«Записи»** (см. раздел 4.4 **«Записи»**).

#### **Отложенный просмотр**

В этом режиме приемник воспроизводит временно сохраненный на USB-носитель контент текущего канала.

Используйте кнопки **3**/**D** для перемотки контента и кнопку **«ОК»** пульта ДУ для подтверждения переключения на выбранный фрагмент.

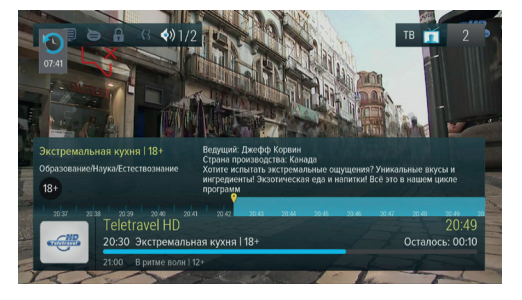

При нахождении в режиме отложенного просмотра в левом верхнем углу отображается пиктограмма функции Timeshift, а также время отставания от прямой трансляции текущей передачи. Шкала, отображающаяся внутри инфобаннера (см. раздел 3.7 **«Инфобаннер»**), показывает отрезок времени, доступный для просмотра.

#### $\blacksquare$  **ОБРАТИТЕ ВНИМАНИЕ!**

Система допускает ситуации возникновения конфликтов при работе функции Timeshift, которые могут произойти по техническим причинам и привести к прекращению работы функции. В случае конфликта система известит вас с помощью нотификации.

Доступ к приложениям осуществляется с помощью главного меню вашего приемника (см. раздел 3.13 **«Главное меню»**). Для перехода к списку приложений выберите **«Приложения»** и нажмите кнопку **«ОК»** пульта ДУ. Некоторые приложения также могут быть вызваны по нажатию «горячих» кнопок пульта ДУ. «Горячая» кнопка осуществляет быстрый вызов определенного приложения из режима просмотра/ прослушивания каналов. О наличии данной опции указано в описании соответствующих приложений. Для закрытия приложения используйте кнопки:

- **«ВЫХОД»** пошаговое закрытие приложения;
- - закрытие приложения с выходом в режим просмотра;
- «Горячая» кнопка, по которой было вызвано приложение;
- **«МЕНЮ»** закрытие приложения с переходом в главное меню приемника.

#### 4.1 Антенны и спутники (приложение недоступно на телевизионном IP-приемнике GS C591)

Приложение предназначено для изменения настроек антенн и параметров спутников, используемых приемником при поиске каналов.

Переход между разделами **«Антенны»** и **«Спутники**» осуществляется кнопками **•** ДУ. Выбор антенны или спутника из списка - кнопками  $\bigcirc$  пульта ДУ.

Для добавления новой антенны/спутника нажмите красную кнопку **«F1»** пульта ДУ и в появившемся диалоговом меню установите параметры.

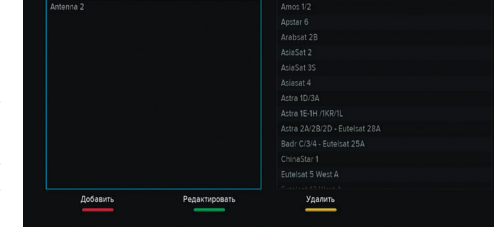

Спутники

Антенны

Для редактирования антенны/спутника нажмите зеленую кнопку **«F2»** или кнопку **«OK»** пульта ДУ.

Для удаления антенны/спутника нажмите желтую кнопку **«F3»** пульта ДУ.

При добавлении/редактировании антенны на экране появляется диалоговое меню для установки следующих параметров:

#### **Название антенны**

Служит для индикации антенны в списке. Для редактирования названия нажмите кнопку **«ОК»** пульта ДУ. Ввод названия осуществляется с помощью экранной клавиатуры (см. раздел 3.11 **«Экранная клавиатура»**).

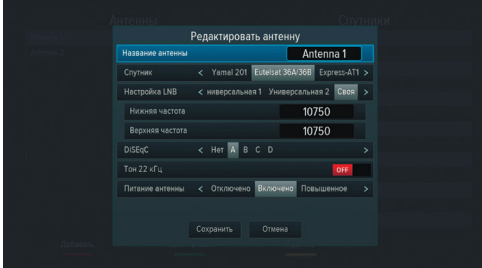

#### **Спутник**

Спутник, параметры которого будут использоваться при поиске каналов. Если нужного спутника в списке нет, его можно добавить в разделе «Спутники» данного приложения, см. ниже.

#### **Настройка LNB**

Настройка конвертера, в соответствии с установленным на спутниковой антенне. При выборе вариантов «Универсальная 1» и «Универсальная 2» коммутация гетеродинов конвертера осуществляется автоматически (переключатель **«Тон 22 кГц»** пропадает). При выборе варианта «Своя» необходимо ввести частоты гетеродинов с помощью цифровых кнопок **0 - 9** пульта ДУ: при использовании двойного конвертера коммутация гетеродинов осуществляется автоматически; в случае использования одиночного конвертера в поле «Нижняя частота» и «Верхняя частота» необходимо ввести идентичное значение, в этом случае коммутация гетеродинов осуществляется подачей тонового сигнала 22 кГц.

#### **DiSEqC**

Настройка выхода DiSEqC-переключателя (поддерживается протокол DiSEqC 1.0). Если в схеме подключения спутниковой антенны DiSEqC-переключатель не используется, выберите вариант **«Нет»**.

#### **Питание антенны**

Настройка питания антенны (Отключено, Включено). При выборе значения «Отключено» питание на разъем LNB IN не подается. При выборе значения «Включено» на разъем LNB IN подается стандартное напряжение питания конвертера.

При добавлении/редактировании спутника на экране появляется диалоговое меню для установки следующих параметров:

#### **Название спутника**

Ввод названия спутника с помощью экранной клавиатуры (см. раздел 3.11 **«Экранная клавиатура»**). Для вызова экранной клавиатуры нажмите кнопку **«OK»** пульта ДУ.

**Орбитальная позиция (0-180)**, **Горизонтальная позиция**

Установка орбитальной позиции спутника.

Для сохранения заданных параметров в диалоговых меню выберите экранную кнопку **«Сохранить»** и нажмите кнопку **«OK»** пульта ДУ. Для закрытия диалоговых меню без сохранения на-

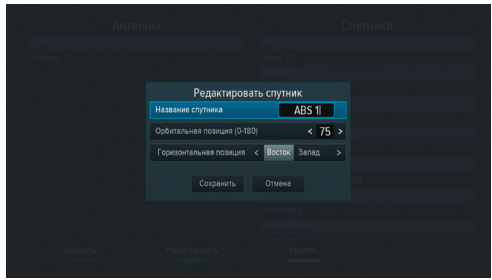

жмите кнопку **«ВЫХОД»** пульта ДУ или выберите экранную кнопку **«Отмена»** и нажмите кнопку **«OK»** пульта ДУ.

### 4.2 В эфире!

С помощью приложения **«В эфире!»** вы можете ознакомиться с тем, что транслируется на других каналах, не отрываясь от просмотра или прослушивания текущей передачи.

Приложение можно вызвать в режиме просмотра/прослушивания каналов при нажатии «горячих» кнопок **«F4»** или **«ТВ ЧАТ»** пульта ДУ, либо запустив соответствующее приложение с помощью главного меню.

Приложение представляет собой список панелей, содержащих следующую информацию:

- 1. Логотип и название канала.
- 2. Информация о текущей передаче, транслируемой на канале (время начала, название, возрастное ограничение).
- 3. Информация о следующей передаче, транслируемой на канале (время начала, название, возрастное ограничение).
- 4. Шкала, отображающая время, прошедшее с начала текущей передачи.

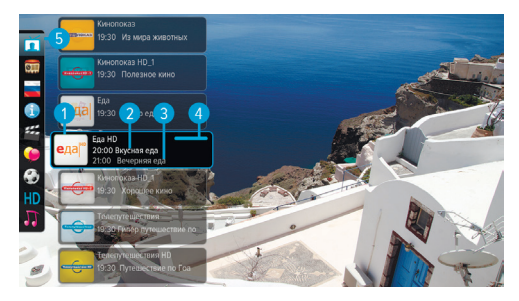

Перемещение по списку панелей осуществляется с помощью кнопок  $\bullet/\bullet$  пульта ДУ.

Для переключения на выбранный канал нажмите кнопку **«ОК»** или <sup>•</sup> пульта ДУ.

#### $\blacksquare$  **ОБРАТИТЕ ВНИМАНИЕ!**

Информация о текущей и следующей передаче отображается только в том случае, если она передается для выбранного канала.

5. Панель, содержащая списки категорий, в соответствии с которыми отсортированы каналы (см. раздел 3.6 **«Списки каналов»**, **«Сортировка каналов по категориям»**). Для выбора панели нажмите кнопку <sup>•</sup> или синюю кнопку «F4» пульта ДУ. Для перемещения по панели со списком категорий используйте кнопки  $\bigcirc/\bigcirc$  пульта ДУ.

### 4.3 Галерея

С помощью приложения **«Галерея»** вы можете просматривать файлы формата JPG, BMP, PNG, записанные на USB-носитель, на экране вашего телевизора.

Для этого подключите USB-носитель к приемнику (см. разделы 2.3, 2.4) и зайдите в приложение **«Галерея»** с помощью главного меню. При открытии приложения в левой части экрана отобразится список источников данных (USB-носителей и/или их разделов).

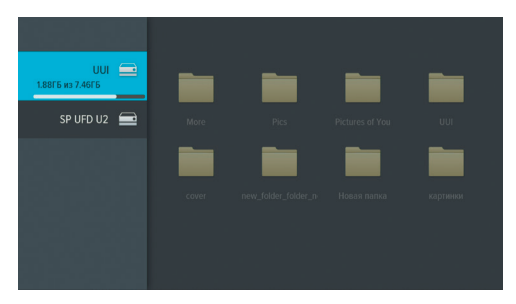

Выберите необходимый источник с помощью

кнопок  $\bigcirc$  и нажмите кнопку  $\bigcirc$  пульта ДУ для перехода к содержимому. Перейти к содержимому выбранного USB-носителя также можно по нажатию кнопки **«OK»** пульта ДУ. Для этого в появившемся меню выберите **«Открыть»** и подтвердите действие повторным нажатием кнопки **«OK»** пульта ДУ. С помощью открывшегося меню вы также можете выполнить безопасное извлечение и форматирование выбранного USB-носителя. Для этого выберите соответствующее действие с помощью кнопок пульта ДУ и нажмите кнопку **«ОК»** для подтверждения. Для закрытия меню без осуществления действий нажмите любую из кнопок **• С/О** или «**ВЫХОД**» пульта ДУ.

#### $\blacksquare$  **ОБРАТИТЕ ВНИМАНИЕ!**

При форматировании все данные на подключенном USB-носителе будут уничтожены. Перед форматированием убедитесь, что на USB-носителе не содержится необходимых вам данных.

Используйте кнопки  $\bigcirc$ / $\bigcirc$ ,  $\bigcirc$ / $\bigcirc$  для навигации по списку папок или файлов, а также кнопку **«ОК»** пульта ДУ для перехода к содержимому папки или для открытия файла в полноэкранном режиме просмотра. С помощью кнопок  $\bigcirc/\bigcirc$  пульта ДУ в полноэкранном режиме просмотра осуществляется пролистывание файлов внутри папки. Для выхода из полноэкранного режима просмотра нажмите кнопку **«ВЫХОД»** пульта ДУ.

В правом верхнем углу экрана отображаются элементы, с помощью которых вы можете выполнить

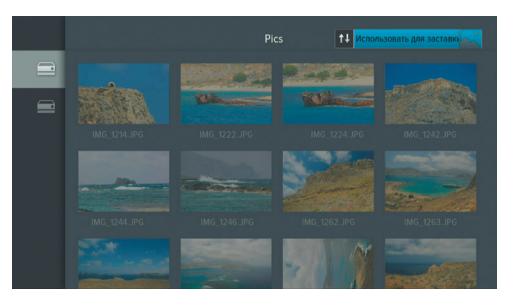

сортировку файлов, а также поставить файлы выбранной папки на заставку (см. раздел 4.11.6 **«Настройки», «Интерфейс»). Для этого перейдите к элементам с помощью кнопки <sup>©</sup> пульта ДУ, с помощью кно**пок выберите нужный элемент и подтвердите выбор нажатием кнопки **«OK»** пульта ДУ.

### 4.4 Записи

С помощью вашего приемника вы можете записывать медиа-контент на внешний накопитель.

#### $\blacksquare$  **ОБРАТИТЕ ВНИМАНИЕ!**

- 1. Для работы с функциями записи рекомендуется использовать внешний жесткий диск со скоростью записи данных не менее 5 Мб/с.
- 2. Возможность записи контента, как в высоком (HD), так и в стандартном (SD) разрешениях, определяется правообладателем.

Для осуществления записи подключите диск к USB-разъему приемника (см. разделы 2.3, 2.4). Вы можете записывать медиа-контент во время просмотра/прослушивания текущей передачи или планировать запись с помощью раздела **«Таймеры»** данного приложения, а также с помощью приложения **«Телегид»** (см. раздел 4.18 **«Телегид»**). Таймеры на запись, созданные с помощью приложения **«Телегид»**, будут отображаться в одном списке с таймерам, созданными с помощью данного приложения.

Для начала записи в режиме просмотра/прослушивания каналов нажмите кнопку <sup>O</sup> пульта ДУ. В левом верхнем углу будет отображаться пиктограмма записи, а также время, прошедшее с ее начала. Чтобы остановить запись, повторно нажмите кнопку  $\bullet$  или кнопку  $\bullet$  пульта ДУ. В появившемся меню с помощью кнопок выберите действие и нажмите кнопку **«ОК»** пульта ДУ для подтверждения:

- Сохранить возврат в режим просмотра/прослушивания медиа-контента с сохранением записи на внешний накопитель.
- Не сохранять возврат в режим просмотра/прослушивания медиа-контента без сохранения записи.
- Отмена закрытие меню, продолжение записи медиа-контента на внешний накопитель.

#### **! ОБРАТИТЕ ВНИМАНИЕ!**

Система допускает ситуации возникновения конфликтов при записи, которые могут произойти по техническим причинам. В случае конфликта система известит вас с помощью нотификации или диалогового меню, в котором вам будет предложен выбор дальнейших действий.

Для просмотра сделанной записи зайдите в приложение **«Записи»** по нажатию кнопки **«СПИСОК ВОСПР»** или с помощью главного меню.

В левой части экрана приложения отображается список разделов. Используйте кнопки  $\bigcirc/\bigcirc$  для навигации по списку. Для перехода в раздел нажмите кнопку **• или «ОК»** пульта ДУ. Записи, сделанные с помощью приемника, отображаются в разделе **«Мои записи»**.

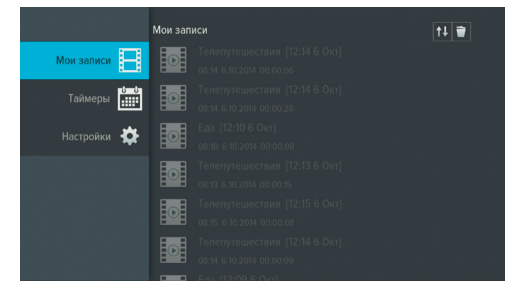

#### $\blacksquare$  **ОБРАТИТЕ ВНИМАНИЕ!**

- 1. Записи воспроизводятся только на том приемнике, на котором они были сделаны. Записи, сделанные на приемнике-сервере, не будут воспроизводиться приемником-клиентом и наоборот.
- 2. Для воспроизведения записей, сделанных на заблокированном канале (см. раздел 4.11.7 **«Настройки», «Блокировка»**), нужно ввести PIN-код, установленный в вашем приемнике. Если вы сбросите PIN-код, запись станет доступной для воспроизведения без запроса на ввод PIN-кода.
- 3. Если во время записи возникли проблемы с сигналом и/или ошибки в работе USB-носителя, пиктограмма записи, отображающаяся слева от названия канала, известит о повреждении, также с помощью соответствующих пиктограмм будут показаны причины.

Чтобы перейти к просмотру, выберите запись из списка и нажмите красную кнопку **«F1»** пульта ДУ. Перейти к просмотру записи вы также можете с помощью контекстного меню, которое вызывается по нажатию кнопки **«ОК»** пульта ДУ: выберите запись, нажмите кнопку **«ОК»** пульта ДУ, подтвердите выбор действия **«Открыть»** повторным нажатием кнопки **«ОК»** пульта ДУ.

Выход из режима просмотра записи осуществляется по нажатию кнопки **«ВЫХОД»** пульта ДУ. Для возврата в меню приложения используйте кнопку **• или «ВЫХОД»** пульта ДУ.

С помощью контекстного меню вы также можете удалять записи. Для этого вызовите контекстное меню, выберите **«Удалить»** с помощью кнопки пульта ДУ и нажмите кнопку **«ОК»** пульта ДУ. Также удалить выбранную запись вы можете по нажатию желтой кнопки **«F3»** пульта ДУ. В появившемся диалоговом меню перейдите на экранную кнопку **«Удалить»** с помощью кнопки пульта ДУ и нажмите кнопку **«ОК»** пульта ДУ для подтверждения. Для закрытия диалогового меню без осуществления удаления нажмите кнопку **«ВЫХОД»** пульта ДУ или выберите экранную кнопку **«Отмена»** и нажмите кнопку **«ОК»** пульта ДУ.

С помощью контекстного меню вы можете выбрать несколько записей для одновременного удаления. Для этого выберите **«Выделить»** и нажмите кнопку **«ОК»** пульта ДУ. Также выделить записи вы можете по нажатию зеленой кнопки **«F2»** пульта ДУ.

Для закрытия контекстного меню без осуществления действий нажмите любую из кнопок  $\bullet/\bullet$  или **«ВЫХОД»** пульта ДУ.

При наличии записей на внешнем накопителе, в разделе **«Мои записи»** в правом верхнем углу экрана отображаются элементы, с помощью которых вы можете выполнить сортировку списка, а также удалить все записи одновременно. Для перехода к элементам нажмите кнопку пульта ДУ. Используйте кнопки для выбора нужного элемента, затем подтвердите выбор нажатием кнопки **«OK»** пульта ДУ. Выполнить сортировку списка также можно по нажатию синей кнопки **«F4»** пульта ДУ. При нахождении на любом из элементов по нажатию желтой кнопки **«F3»** пульта ДУ вызывается диалоговое меню для одновременного удаления всех записей.

Для создания таймера на запись перейдите к содержанию раздела **«Таймеры»** с помощью кнопок <sup>•</sup> или «ОК» пульта ДУ, затем нажмите красную кнопку **«F1»** или кнопку **«ОК»** пульта ДУ. С помощью открывшегося диалогового меню «**Запланировать запись»** выберите канал, время начала и окончания записи. Для этого нажмите кнопку **«ОК»** пульта ДУ. В открывшемся списке выберите канал с помощью кнопок  $\bigcirc$   $\bigcirc$  ,  $\bigcirc$  / $\bigcirc$  и подтвердите выбор нажатием кнопки **«ОК»** пульта ДУ, после чего приемник автоматически вернет вас к меню **«Запланировать запись»**.

Аналогичным образом выберите поле **«Время начала»** и установите нужное время в открывшемся диалоговом меню **«Время, Дата»**. Для этого используйте цифровые кнопки **0 - 9** или кнопки •/• Пульта ДУ. Для сохранения данных нажмите кнопку **«ОК»**, для выхода без сохранения – кнопку **«ВЫХОД»** пульта ДУ. Затем повторите действия, чтобы установить время окончания записи. По умолчанию время окончания записи выставляется с интервалом в 5 минут от-

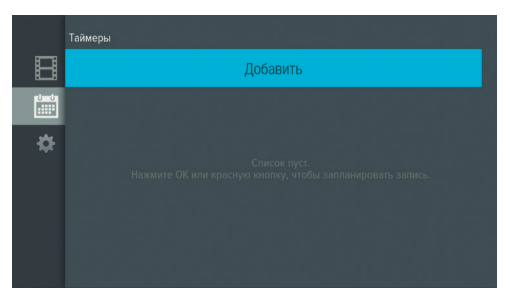

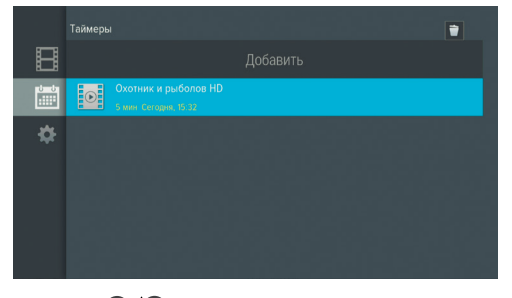

носительно указанного времени начала. Используйте кнопки <sup>•</sup> Пульта ДУ для перемещения между параметрами диалогового меню.

По окончании настройки параметров в диалоговом меню **«Запланировать запись»** перейдите к экранной кнопке **«Запланировать»** с помощью кнопки пульта ДУ и нажмите кнопку **«ОК»** пульта ДУ. Для выхода без сохранения таймера выберите экранную кнопку **«Отмена»** и нажмите кнопку **«ОК»** или используйте кнопку **«ВЫХОД»** пульта ДУ.

Для редактирования параметров или удаления сохраненного таймера нажмите кнопку **«ОК»** пульта ДУ, выберите действие и подтвердите выбор нажатием кнопки **«ОК»** пульта ДУ. Вызвать диалоговое меню для редактирования таймера также можно по нажатию зеленой кнопки **«F2»** пульта ДУ, а диалоговое меню для удаления – нажатием желтой кнопки **«F3»** пульта ДУ.

Удалить все таймеры одновременно можно с помощью элемента, отображающегося в правом верхнем углу экрана приложения. Для этого перейдите к элементу с помощью кнопки пульта ДУ и нажмите желтую кнопку **«F3»** или кнопку **«ОК»** пульта ДУ.

Если по каким-либо причинам (отсутствие внешнего накопителя во время срабатывания таймера, завершение места на диске в процессе осуществления записи и т.п.) приемник не смог сделать запись или завершил ее некорректно, вы увидите соответствующее уведомление в появившемся разделе **«Ошибки»**. Перейдите к содержанию раздела с помощью кнопок <sup>•</sup> или «ОК» пульта ДУ для ознакомления с причиной возникновения ошибки и/или удаления уведомления. Для удаления выбранного уведомления нажмите желтую кнопку **«F3»** пульта ДУ. Также вы можете удалить выбранное уведомление с помощью контекстного меню. Полностью очистить содержание раздела вы можете с помощью элемента в правом верхнем углу экрана. Для этого перейдите к элементу с помощью кнопки пульта ДУ и нажмите кнопку **«ОК»** для подтверждения.

В разделе **«Настройки»** вы можете активировать функцию **«Timeshift авто»** (см. раздел 3.17 **«Timeshift»**). Для активации функции перейдите к содержанию раздела с помощью кнопок или **«ОК»** пульта ДУ, затем нажмите кнопку **«ОК»** пульта ДУ для перевода переключателя **«Timeshift авто»** в положение **«ON»**. Для отключения функции повторите действия, выполненные для ее активации.

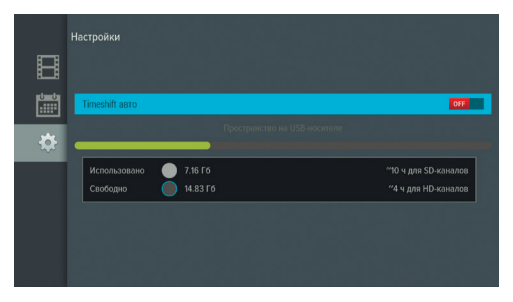

В нижней части экрана представлена информация о свободном/занятом месте на всех подклю-

ченных к приемнику USB-носителях. Запись контента осуществляется на устройство с наибольшим свободным объемом памяти.

### 4.5 Кинозалы «Триколор ТВ»

Приложение предназначено для доступа к сервису «Кинозалы «Триколор ТВ».

#### $\blacksquare$  **ОБРАТИТЕ ВНИМАНИЕ!**

Сервис «Кинозалы «Триколор ТВ» доступен только в том случае, если вы оплатили соответствующую услугу оператора «Триколор ТВ».

Приложение можно вызвать в режиме просмотра/прослушивания каналов по нажатию кнопки **«КИНО-ЗАЛ»** пульта ДУ, либо выбрать соответствующее приложение с помощью главного меню.

**Поле 1** приложения содержит перечень разделов:

• **«24 часа»** – отображает список фильмов, трансляция которых запланирована оператором на ближайшие 24 часа;

- **«Анонсы»** отображает список фильмов, трансляция которых запланирована оператором на ближайшие несколько дней;
- **«Мои сеансы»** отображает список фильмов, запланированных вами к просмотру.

**Поле 2** содержит список фильмов, в котором отображаются:

- название фильма;
- возрастное ограничение;
- жанр фильма;
- время, оставшееся до начала следующего сеанса;
- пиктограммы, информирующие о состоянии сеанса: если сеанс фильма уже начался, пиктограмма **«A»** окрашена в зеленый цвет - вы можете перейти к просмотру такого
	- сеанса (см. **«Просмотр фильма»**); если вы

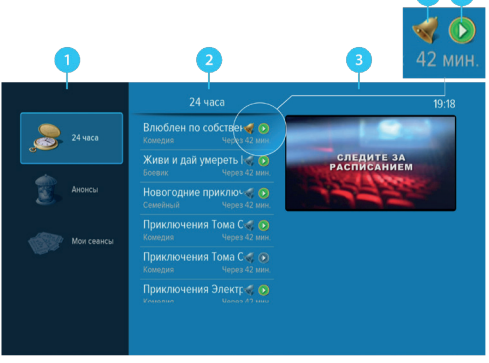

запланировали сеанс к просмотру, пиктограмма **«B»** окрашена в золотистый цвет.

Переход из поля 1 в поле 2 осуществляется нажатием кнопок <sup>1</sup> или **«ОК»** пульта ДУ.

Используйте красную кнопку **«F1»** пульта ДУ, чтобы отсортировать фильмы в списке по алфавиту, по ближайшим сеансам или по новизне в расписании.

Для того чтобы выполнить сортировку фильмов по жанрам, нажмите кнопку  $\bullet$  пульта ДУ. В поле открывшейся справа панели с помощью кнопок  $\bigcirc/\bigcirc$  выберите жанр, который вы хотели бы исключить, и нажмите кнопку **«ОК»** пульта ДУ. Закрытие панели осуществляется с помощью кнопок или **«ВЫХОД»** пульта ДУ.

**Поле 3** содержит окно предварительного просмотра выбранного фильма и его продолжительность.

#### **Просмотр фильма**

Чтобы перейти к просмотру или запланировать сеанс выбранного фильма нажмите кнопку **«ОК»** пульта ДУ. В открывшемся диалоговом меню с помощью кнопок  $\bigcirc$  выберите время, прошедшее с начала сеанса, и нажмите кнопку **«ОК»** пульта ДУ для перехода к просмотру с указанной минуты.

В диалоговом меню вы также можете выбрать удобное время сеанса, чтобы запланировать просмотр фильма с начала. Перейдите к окну выбора сеанса с помощью кнопки  $\blacktriangledown$  пульта ДУ. Используйте кнопки  $\bigcirc$  пульта ДУ для выбора даты, кнопки  $\bigcirc$   $\bigcirc$  - для выбора времени сеанса. Подтвердите выбор нажатием кнопки **«ОК»** пульта ДУ. Нажмите кнопку **«ВЫХОД»** пульта ДУ для закрытия окна.

Аналогичным образом вы можете запланировать просмотр фильма в разделе **«Анонсы»**.

#### $\blacksquare$  **ОБРАТИТЕ ВНИМАНИЕ!**

Запланированные сеансы обладают функцией напоминания-таймера (см. раздел 4.10 **«Напоминания»**).

В режиме просмотра фильма доступны следующие действия:

- 1. При нажатии кнопок **«F1»** и **«ОК»** пульта ДУ происходит открытие панели, содержащей описание фильма и шкалу, отображающую время, прошедшее с начала фильма, на которой обозначены отметки сеансов, доступных для просмотра. Переключение между сеансами фильма осуществляется с помощью кнопок  $\bigcirc$  пульта ДУ. Пролистать описание фильма, отображаемое на открытой панели, вы можете с помощью кнопок  $\bigcirc/\bigcirc$  пульта ДУ.
- 2. По нажатию кнопок  $\bigcirc$  пульта ДУ при отсутствии вышеописанной панели осуществляется переключение между сеансами просматриваемого фильма.

#### 4.6 Личный кабинет (раздел «ТВ-Почта» недоступен на телевизионном IP-приемнике GS C591)

В приложении представлена основная информация о вашем приемнике и услугах оператора.

Вызов приложения осуществляется с помощью главного меню или по «горячим» кнопкам пульта ДУ с переходом в определенный раздел приложения: кнопка **«№ ID»** – переход в раздел **«Статус»**, кнопка – переход в раздел **«ТВ-Почта»**, кнопка **«ПОМОЩЬ»** – переход в раздел **«Вопрос-Ответ»**.

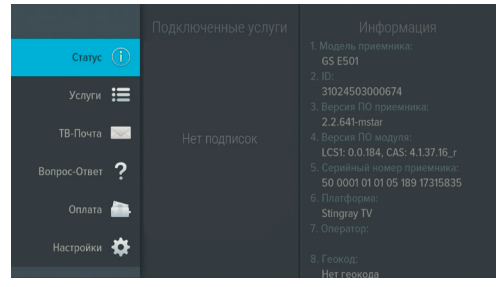

В левой части экрана приложения отображается

список разделов. Используйте кнопки  $\bigcirc$  для навигации по списку. Для перехода в раздел нажмите кнопку или **«ОК»** пульта ДУ. Для навигации по разделам используйте кнопки , пульта ДУ. Для возврата в меню приложения нажмите кнопку **«ВЫХОД»** пульта ДУ.

В разделе «**Статус»** представлена информация о подключенных услугах и сроках их действия, а также основная информация о приемнике.

В разделе **«Услуги операторов»** вы можете ознакомиться с предложениями вашего оператора.

Раздел **«ТВ-Почта»** предназначен для доступа к соответствующему сервису оператора. Данный сервис позволяет оператору информировать абонентов путем отправки сообщений.

#### $\blacksquare$  **ОБРАТИТЕ ВНИМАНИЕ!**

Сервис доступен только на приемнике-сервере. В приемнике GS C591 данный раздел приложения отсутствует.

Получив новое сообщение, вы увидите в правом верхнем углу экрана пиктограмму запечатанного конверта. Для открытия сообщения нажмите кнопку пульта ДУ или зайдите в приложение **«Личный кабинет»** с помощью главного меню, затем перейдите к разделу **«ТВ-Почта»** с помощью кнопок пульта ДУ. В центральной части экрана отображается список писем, в правой - содержание выбранного письма. Чтобы перейти к содержанию письма, нажмите кнопку  $\bullet$  пульта ДУ, для пролистывания текста используйте кнопки  $\bigcirc$  пульта ДУ.

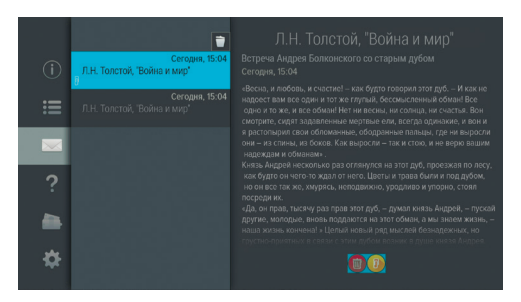

В нижней части экрана расположены элементы, с помощью которых вы можете удалить просматриваемое письмо или открыть вложение. Перейдите к элементам с помощью кнопки  $\bullet$  пульта ДУ, выберите нужный элемент с помощью кнопок и нажмите кнопку **«ОК»** пульта ДУ для подтверждения действия. При просмотре вложения возврат к тексту письма осуществляется по кнопке **«ВЫХОД»** пульта ДУ. Открыть вложение также можно по нажатию красной кнопки **«F1»** пульта ДУ. Удалить письмо можно по нажатию желтой кнопки **«F3»** пульта ДУ. Вы также можете удалить выбранное письмо с помощью контекстного меню при нахождении в поле, содержащем список писем.

Для вызова контекстного меню нажмите кнопку **«ОК»** пульта ДУ, затем подтвердите выбор действия **«Удалить»** повторным нажатием кнопки **«ОК»**. Для закрытия контекстного меню без осуществления удаления нажмите любую из кнопок  $\bigcirc/\bigcirc$ ,  $\bigcirc/\bigcirc$  или «ВЫХОД» пульта ДУ.

При нахождении в поле, содержащем список писем, можно удалить все письма одновременно. С помощью кнопки пульта ДУ перейдите к элементу, расположенному вверху списка, и нажмите кнопку **«ОК»** пульта ДУ для подтверждения удаления.

Раздел **«Вопрос-Ответ»** содержит список часто возникающих в процессе эксплуатации приемника вопросов, и ответы на них.

Раздел **«Оплата»** содержит актуальную информацию о способах оплаты услуг оператора спутникового телевидения.

Для перемещения по списку вопросов используйте кнопки  $\bigcirc$  пульта ДУ. В правой части экрана отображается ответ на выбранный вопрос.

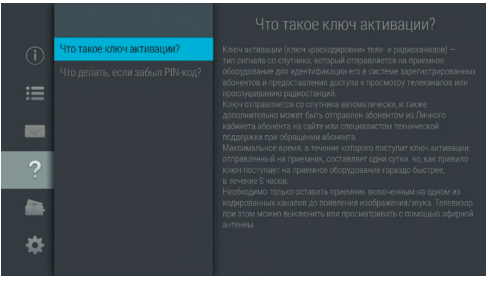

Для перехода к полю с ответом нажмите кнопку <sup>•</sup> или кнопку «**ОК**» пульта ДУ, для прокрутки текста ответа используйте кнопки  $\bigcirc$  пульта ДУ.

#### $\blacksquare$  **ОБРАТИТЕ ВНИМАНИЕ!**

Названия разделов **«Вопрос-Ответ»** и **«Оплата»** могут меняться. Информация в данных разделах, а также в разделе **«Услуги операторов»** может обновляться оператором вещания. В случае обновления, система известит вас с помощью нотификации.

В разделе **«Настройки»** вы можете отключить отображение сообщения-подсказки, появляющегося на экране при каждом включении приемника.

Для этого перейдите к содержанию раздела с помощью кнопки  $\bullet$  пульта ДУ и нажмите кнопку **«ОК»** пульта ДУ для перевода переключателя в положение **«OFF»**.

Вернуть отображение сообщений на экране вы можете аналогичным образом.

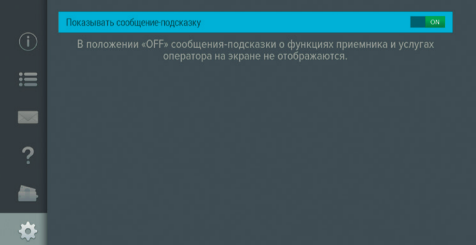

### 4.7 Мастер настройки

Описание приложения приведено в разделе 3.1 **«Первоначальная настройка приемника»**.

### 4.8 Музыка

Приложение **«Музыка»** предназначено для прослушивания аудиофайлов формата MP3 с USB-носителя.

Подключите USB-носитель с записанными на него аудиофайлами формата MP3 к приемнику (см. разделы 2.3, 2.4), и зайдите в приложение **«Музыка»** с помощью главного меню.

В левой части экрана приложения **«Музыка»** расположены разделы, с помощью которых вы можете найти интересующего вас исполнителя или альбом. Для перемещения по списку используйте кнопки  $\bigcirc$  пульта ДУ, для перехода к содержимому раздела – кнопку  $\bigcirc$  или «**ОК»** пульта ДУ.

Для воспроизведения выбранного музыкального файла нажмите кнопку **«ОК»** пульта ДУ.

При запуске музыкальные файлы выбранного раздела автоматически попадают в раздел **«Плейлист»**. Для быстрого перехода в раздел во время воспроизведения нажмите кнопку **«СПИ-СОК ВОСПР»** пульта ДУ.

Во время воспроизведения музыкального файла используйте кнопки  $\bigcirc$  / $\bigcirc$  для переключения на следующую или предыдущую аудиодорожку, кнопку для приостановки и продолжения воспроизведения при повторном нажатии, кнопку для полной остановки воспроизведения. Вы также можете поставить воспроизведение на паузу или повтор и настроить громкость с помощью экранных кнопок, находящихся в правой части приложения. Для этого с помощью кнопки пульта ДУ перейдите к элементам 1, 2, 3, показанным на рисунке справа. Выберите нужный элемент с помощью кнопок  $\bigcirc$  Пульта ДУ.

1. Пауза/возобновление воспроизведения – нажмите кнопку **«ОК»** пульта ДУ для временной приостановки/продолжения воспроизведения.

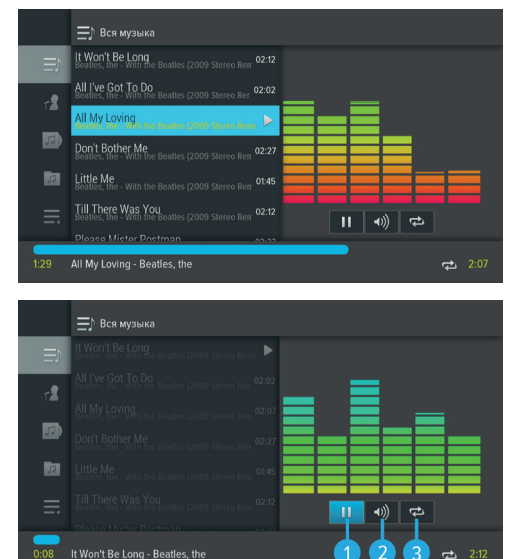

- 2. Громкость используйте кнопки  $\bigcirc$  пульта ДУ для изменения уровня громкости.
- 3. Повторное воспроизведение/воспроизведение аудиодорожек в произвольном порядке нажмите кнопку «ОК» для смены значка экранной кнопки: © (REPEAT) – повторное воспроизведение списка; этот же значок с цифрой 1 – повторное воспроизведение выбранного музыкального файла; (SHUFFLE) - воспроизведение аудиодорожек в произвольном порядке.

#### **<sup>8</sup>** ОБРАТИТЕ ВНИМАНИЕ!

При нажатии кнопок  $\mathbf{G}/\mathbf{D}$  пульта ДУ во время воспроизведения аудиодорожки при включенном режиме «SHUFFLE» происходит переключение на произвольную дорожку из списка.

### 4.9 Мультимедиа

Данное приложение предназначено для работы со съемным USB-носителем. С помощью приложения **«Мультимедиа»** вы можете просматривать файлы формата JPG, BMP, PNG, mp4, avi, flv, mkv на экране вашего телевизора, а также прослушивать файлы формата MP3, записанные на USB-носитель. Для этого подключите USB-носитель к приемнику (см. разделы 2.3, 2.4) и зайдите в приложение **«Мультимедиа»** с помощью главного меню.

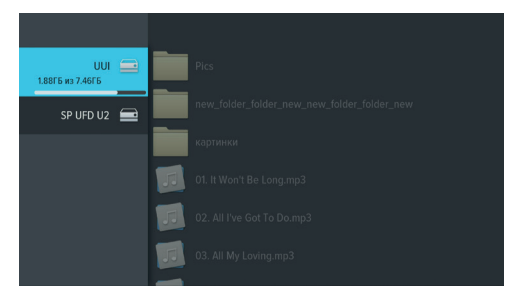

В левой части экрана отображается список источников данных (USB-носителей и/или их разделов). Выберите необходимый источник с помощью кнопок  $\bigcirc$  и нажмите кнопку  $\bigcirc$  пульта ДУ для перехода к содержимому. Перейти к содержимому выбранного источника также можно с помощью контекстного меню, которое вызывается по нажатию кнопки **«OK»** пульта ДУ. В появившемся меню подтвердите выбор действия **«Открыть»** повторным нажатием кнопки **«OK»** пульта ДУ. С помощью контекстного вы также мо-

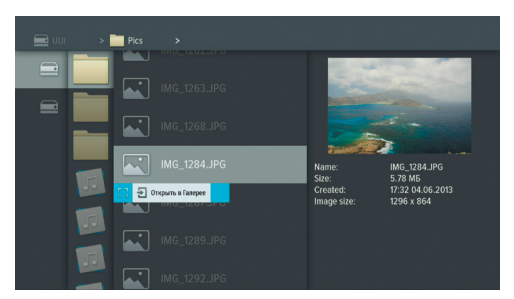

жете выполнить безопасное извлечение и форматирование выбранного USB-носителя, отсортировать его содержимое или посмотреть информацию о USB-носителе. Для этого выберите соответствующее действие с помощью кнопок пульта ДУ и нажмите кнопку **«ОК»** для подтверждения.

#### $\blacksquare$  **ОБРАТИТЕ ВНИМАНИЕ!**

- 1. При форматировании все данные на подключенном USB-носителе будут уничтожены. Перед форматированием убедитесь, что на USB-носителе не содержится необходимых вам данных.
- 2. Содержимое выбранного USB-носителя/папки отображается справа, поэтому при выполнении сортировки папки, указанный тип сортировки применяется к элементам правого столбца.

Используйте кнопки  $\bigcirc/\bigcirc$ ,  $\bigcirc/\bigcirc$  пульта ДУ для навигации по содержимому USB-носителей и папок, а также кнопку **«ОК»** пульта ДУ для вызова контекстного меню.

- Если вы выбрали папку, в контекстном меню по нажатию кнопки **«ОК»** пульта ДУ доступны следующие действия: открытие папки, сортировка ее содержимого, удаление папки с USB-носителя, просмотр информации о папке.
- Если вы выбрали аудио файл, в контекстном меню по нажатию кнопки **«ОК»** пульта ДУ вы можете запустить и остановить воспроизведение, перейти к воспроизведению файла в приложении **«Музыка»** (см. раздел 4.8 **«Музыка»**), а также удалить выбранный файл.
- Если вы выбрали видеофайл, в контекстном меню по нажатию кнопки **«ОК»** пульта ДУ вы можете запустить и остановить проигрывание видео в окне предварительного просмотра в правой части экрана, открыть видео в полноэкранном режиме просмотра, а также удалить выбранный видеофайл.

#### **! ОБРАТИТЕ ВНИМАНИЕ!**

- 1. С помощью данного приложения вы можете просматривать/прослушивать записи, сделанные с помощью вашего приемника (см. раздел 4.4 **«Записи»**). Записи, сделанные с помощью приемника, отображаются в отдельной папке «records».
- 2. Вы можете перейти к воспроизведению аудио или видео файла в окне предварительного просмотра, не вызывая контекстное меню. Для этого выберите файл и нажмите кнопку ( ) пульта ДУ. Для остановки воспроизведения нажмите любую из кнопок **4 (П, 4 (Р)** или кнопку «**ВЫ-ХОД»** пульта ДУ.
- Если вы выбрали графический файл, в меню по нажатию кнопки **«ОК»** пульта ДУ вы можете перейти к просмотру изображений в полноэкранном режиме, перейти в приложение **«Галерея»** (см. раздел 4.3 **«Галерея»**), а также удалить выбранный файл.

В полноэкранном режиме просмотра с помощью кнопок  $\bigcirc$  пульта ДУ осуществляется пролистывание графических файлов. Для выхода из полноэкранного режима просмотра видеозаписей и графических файлов нажмите кнопку **«ВЫХОД»** пульта ДУ.

Для закрытия контекстного меню нажмите любую из кнопок <sup>•</sup> **Ф**или «**ВЫХОД**» пульта ДУ.

### 4.10 Напоминания

Данное приложение предназначено для создания напоминаний о запланированном просмотре или прослушивании передач.

Созданные вами напоминания обладают функцией таймера и срабатывают в установленный момент времени, переключая приемник на нужный канал.

При запуске приложения на экране отображается список всех созданных вами напоминаний-таймеров на просмотр/прослушивание передач, включая напоминания, созданные с помощью приложения **«Телегид»** (см. раздел 4.18 **«Телегид»**).

#### $\blacksquare$  **ОБРАТИТЕ ВНИМАНИЕ!**

- 1. При срабатывании таймера в режиме работы с каким-либо приложением, за исключением приложения **«Кинозалы «Триколор ТВ»**, переключение на нужный канал происходит, но открытое приложение не закрывается.
- 2. При срабатывании таймера в момент нахождения в приложении **«Кинозалы «Триколор ТВ»** происходит переключение на канал, транслирующий запланированную передачу, с закрытием приложения **«Кинозалы «Триколор ТВ»**, даже если вы находитесь в режиме просмотра фильма.

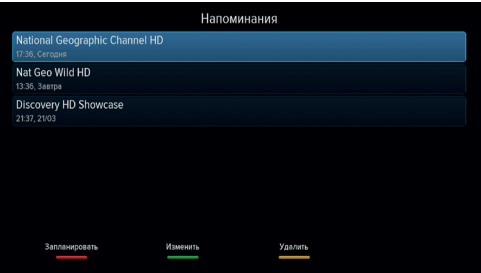

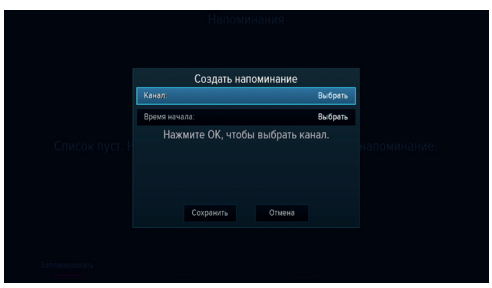

3. При срабатывании таймера в режиме ожидания происходит включение приемника с трансляцией запланированной передачи.

Для создания напоминания нажмите красную кнопку **«F1»** пульта ДУ. В открывшемся диалоговом меню «**Создать напоминание»** с помощью кнопок пульта ДУ выберите поле **«Канал»** и нажмите кнопку **«ОК»** пульта ДУ. В открывшемся списке выберите канал и подтвердите выбор нажатием кнопки **«ОК»** пульта ДУ, после чего приемник автоматически вернет вас к меню **«Создать напоминание»**.

Аналогичным образом выберите поле **«Время начала»** и установите нужное время в открывшемся диалоговом меню «Время, Дата». Для этого используйте цифровые кнопки 0 - 9 или кнопки <sup>(2</sup>/<sup>0</sup>, <sup>0</sup>/<sup>0</sup> пульта ДУ. Для сохранения данных нажмите кнопку **«ОК»**, для выхода без сохранения – кнопку **«ВЫХОД»** пульта ДУ.

По окончании настройки параметров в диалоговом меню **«Создать напоминание»** для сохранения напоминания-таймера выберите экранную кнопку **«Сохранить»** и нажмите кнопку **«ОК»** пульта ДУ. Для выхода без сохранения напоминания-таймера выберите экранную кнопку **«Отмена»** и нажмите кнопку **«ОК»**.

Для редактирования параметров сохраненного напоминания-таймера используйте зеленую кнопку **«F2»** пульта ДУ.

Для удаления сохраненного напоминания-таймера используйте желтую кнопку **«F3»** пульта ДУ.

### 4.11 Настройки

Приложение **«Настройки»** предназначено для изменения настроек приемника.

Выбор раздела приложения осуществляется с помощью кнопок  $\bigcirc$  пульта ДУ. Для перехода к содержанию раздела нажмите кнопку **«ОК»** или пульта ДУ. Используйте кнопки для выбора параметров, для изменения значений параметров – кнопки  $\bigcirc$  пульта ДУ.

#### **4.11.1 ЯЗЫК**

**Меню** - выбор языка пользовательского интерфейса.

**Аудио 1** - выбор языка, который будет использоваться приемником автоматически в качестве языка звукового сопровождения программы.

**Аудио 2** - выбор языка, который будет использоваться приемником автоматически, если язык, выбранный в параметре **«Аудио 1»**, отсутствует среди языков звукового сопровождения, доступных на выбранном канале.

# Настройки  $\bullet$  $\Box \quad \circledcirc \quad \circledcirc$

#### **4.11.2 ВИДЕО**

**Формат экрана** - выбор формата экрана, подходящего под ваш телевизор.

Доступные варианты формата экрана:

• **«16х9»** - для широкоформатного изображения. В зависимости от модели телевизора изображение стандартного формата 4х3 на широкоформатном экране (соотношение сторон 16х9) может выводиться с черными полосами слева и справа от изображения;

• **«4х3»** - для телевизоров стандартного фор-

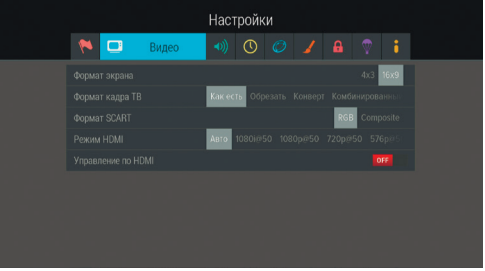

мата. Изображение широкого формата 16х9 на стандартном телевизоре (соотношение сторон экрана 4х3) будет отображаться с черными полосами сверху и снизу от изображения.

**Формат кадра ТВ** - настройка формата кадра в зависимости от модели телевизора и настроенного формата экрана.

Доступные варианты формата кадра ТВ:

- **«Как есть»** при выборе данного формата изображение растягивается на всю площадь экрана, но при этом, в случае несоответствия форматов изображения и экрана, происходит искажение пропорций;
- **«Конверт»** при выборе данного формата пропорции изображения сохраняются, однако появляются черные полосы на экране (для изображения 4х3 - слева и справа, для изображения 16:9 - сверху и снизу);
- **«Обрезать»** при выборе данного формата изображение обрезается слева и справа (для изображения 16х9) или сверху и снизу (для изображения 4х3) с сохранением пропорций;
- **«Комбинированный»** при выборе данного формата происходят изменения, характерные для форматов **«Конверт»** и **«Обрезать»**, при этом изображение обрезается меньше, чем в формате **«Обрезать»**, а ширина черных полос уменьшается по сравнению с форматом **«Конверт»**.

**Формат SCART** - выбор типа видеосигнала, выводимого через разъем SCART.

Доступные варианты формата SCART:

- **«RGB»** выберите эту установку для использования SCART в режиме CVBS;
- **«Composite»** выберите эту установку, если вы используете подключение типа RGB или «полный SCART» для соединения приемника и телевизора.

**Режим HDMI** - выбор разрешения, в котором будет выводиться видеоизображение при подключении приемника к телевизору с помощью HDMI-кабеля.

#### $\blacksquare$  **ОБРАТИТЕ ВНИМАНИЕ!**

Параметр **«Режим HDMI»** отображается, только если приемник подключен к телевизору с помощью HDMI-кабеля.

**Управление по HDMI** - активация функции, позволяющей управлять приемником с помощью пульта ДУ от телевизора.

#### **! ОБРАТИТЕ ВНИМАНИЕ!**

Для работы функции:

- 1. Приемник должен быть подсоединен к телевизору с помощью HDMI-кабеля.
- 2. Телевизор, к которому подключен приемник, должен поддерживать технологию HDMI-CEC и быть совместимым с приемником.
- 3. Необходимо активировать функцию как в настройках приемника, так и в настройках телевизора.

#### **4.11.3 АУДИО**

**Режим** - выбор режима вывода звука (стерео, левый моно, правый моно).

Режим вывода звука также можно задать из режима просмотра/прослушивания каналов (см. раздел 3.8 **«Выбор звукового сопровождения»)**.

**S/P-DIF** - включение передачи цифрового аудиосигнала на разъем **«S/P-DIF»**.

**Звуки меню** - активация звукового сопровождения при переключении между разделами меню.

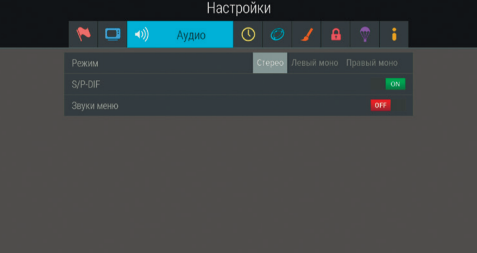

#### **4.11.4 ДАТА/ВРЕМЯ**

Описание раздела соответствует описанию **шага 2** приложения **«Мастер настройки»** (см. раздел 3.1 **«Первоначальная настройка приемника»**).

#### **4.11.5 СЕТЬ**

В данном разделе осуществляется подключение приемника к сети, устанавливается соединение между клиентом и сервером.

Если вы выполняете соединение клиента и сервера, обратитесь к описанию **шага 3** приложения **«Мастер настройки»** (см. раздел 3.1 **«Первоначальная настройка приемника»**). Подробное описание действий приведено в **«Инструкции по подключению к локальной сети»** (см. раздел 8 **«Инструкция по подключению к локальной сети»**).

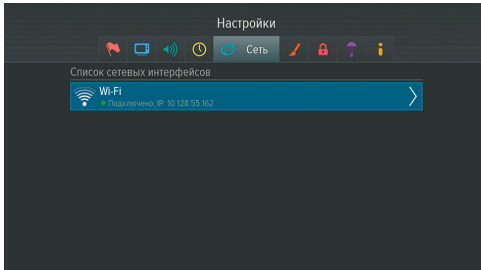

с помощью экранной клавиатуры (см. раздел 3.11 **«Экранная клавиатура»**) в появившемся диалоговом меню **«Точка доступа»** введите пароль. Вызов клавиатуры осуществляется нажатием кнопки **«OK»** пульта ДУ.

После ввода пароля перейдите к экранной кнопке **«Сохранить»** с помощью кнопки пульта ДУ и нажмите кнопку **«OK»** пульта ДУ. Если пароль введен верно, диалоговое меню закроется, произойдет подключение к выбранной сети.

Если сеть не защищена паролем, в диалоговом меню **«Точка доступа»** выберите экранную кнопку **«Соединить»** и нажмите кнопку **«OK»** пульта ДУ. При выборе экранной кнопки **«Отмена»** и нажатии кнопки **«OK»** пульта ДУ диалоговое меню закроется без осуществления подключения.

Нажмите кнопку **«ВЫХОД»** пульта ДУ для возврата из окна **«Точки доступа»** к элементу для подключения.

Для отсоединения от сети аналогичным образом зайдите в диалоговое меню **«Точка доступа»**, выберите экранную кнопку **«Удалить»** и нажмите кнопку **«OK»** пульта ДУ.

**4.11.6 ИНТЕРФЕЙС**

**Цветовая тема** - выбор цветовой темы пользовательского интерфейса.

**Прозрачность** - установка степени прозрачности элементов пользовательского интерфейса.

**Показывать инфобаннер** - установка времени отображения краткого информационного баннера.

**Заставка** - выбор типа заставки (см. раздел 3.12 **«Заставка»**).

Для просмотра типа заставки нажмите кнопку **«ОК»** пульта ДУ. Чтобы выйти из режима просмотра заставки, нажмите любую кнопку пульта ДУ.

Для подключения приемника к сети Wi-Fi или 3G подсоедините модем к разъему **«USB»** (см. разделы 2.3, 2.4). В поле **«Список сетевых интерфейсов»** появится элемент для подключения. Перейдите на данный элемент и нажмите кнопку или **«OK»** пульта ДУ для начала подключения.

На экране появится окно **«Точки доступа»**. Выберите название сети из списка с помощью кнопок  $\bigcirc$  пульта ДУ и подтвердите выбор нажатием кнопки **«OK»** на пульте ДУ. Если сеть, к которой производится подключение, защищена паролем,

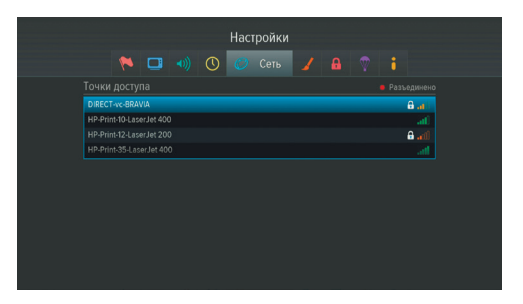

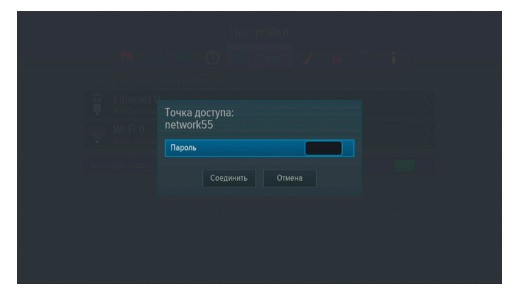

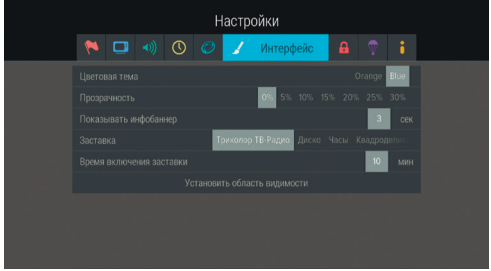

### $\blacksquare$  **ОБРАТИТЕ ВНИМАНИЕ!**

Тип заставки **«Слайд-шоу»** будет доступен для активации после осуществления выбора изображений для заставки в приложении **«Галерея»** (см. раздел 4.3 **«Галерея»**). При извлечении USB-носителя с выбранными для заставки изображениями, слайд-шоу не сохранится, тип заставки будет заменен на **«Квадрариум»**.

**Время включения заставки** - установка времени, по истечении которого произойдет запуск заставки при отображении на экране элементов пользовательского интерфейса и бездействии со стороны пользователя.

**Установить область видимости** – настройка области отображения пользовательского интерфейса (см. описание **шага 1** приложения **«Мастер настройки»** (раздел 3.1 **«Первоначальная настройка приемника»**).

#### **4.11.7 БЛОКИРОВКА**

Данный раздел предназначен для установки и изменения PIN-кода, который необходимо вводить для просмотра/прослушивания заблокирован-

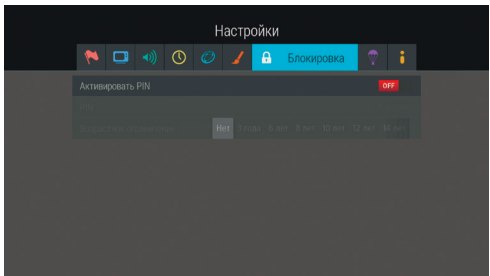

ных каналов (см. раздел 4.14 **«Редактор каналов»**), а также для настройки возрастного ограничения.

#### **Активировать PIN** - активация и ввод PIN-кода.

Для активации PIN-кода установите переключатель в положение «ON» с помошью кнопок <sup>©</sup> или «OK» пульта ДУ, в появившемся диалоговом меню **«Новый PIN»** с помощью цифровых кнопок **0 - 9** пульта ДУ введите PIN-код, состоящий из 4 цифр, затем повторите PIN-код в строке **«Подтвердить PIN»** и нажмите кнопку **«ОК»** пульта ДУ.

Для деактивации PIN-кода установите переключатель **«Активировать PIN»** в положение **«OFF»** с помощью кнопок или **«ОК»** пульта ДУ и в появившемся диалоговом меню введите действующий PIN-код.

**PIN** - изменение действующего PIN-кода.

Для изменения PIN-кода выберите данный параметр и нажмите кнопку **«ОК»** пульта ДУ. В появившемся диалоговом меню с помощью цифровых кнопок **0 - 9** пульта ДУ введите установленный ранее PIN-код, после чего повторите действия, описанные в пункте **«Активировать PIN»** при открытии диалогового меню **«Новый PIN»**.

#### $\blacksquare$  **ОБРАТИТЕ ВНИМАНИЕ!**

В случае если вы забудете PIN-код, вам придется обратиться в авторизованный сервисный центр.

**Возрастное ограничение** - установка возрастного ограничения на просмотр/прослушивание программ.

Для изменения значений параметра используйте кнопки  $\bigcirc$  пульта ДУ. Если вы не активировали и не меняли PIN-код при переходе в данный раздел, вам придется ввести действующий PIN-код для изменения параметров возрастного ограничения.

#### $\blacksquare$  **ОБРАТИТЕ ВНИМАНИЕ!**

Данная функция работает, если передается информация о возрастном ограничении для выбранного канала.

#### **4.11.8 АКТИВАЦИЯ**

Данный раздел приложения предоставляет доступ к активации дополнительных функций приемника, необходимых для работы специалистов в случае вашего обращения в сервисный центр.

#### **4.11.9 О ПРИЕМНИКЕ**

Данный раздел позволяет восстановить значения параметров, установленных в приемнике по умолчанию, а также перезагрузить приемник.

При сбросе настроек приемника информация о найденных каналах, а также созданные фаворитные списки и напоминания-таймеры будут утеряны.

Для того чтобы выполнить сброс настроек, выберите экранную кнопку **«Сбросить настройки»**, нажмите кнопку **«ОК»** пульта ДУ, в открывшемся диалоговом меню выберите **«Сбросить»**, нажми-

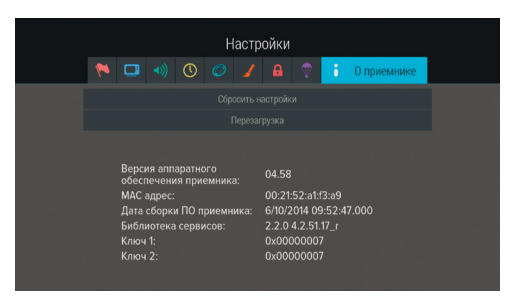

те кнопку **«ОК»** пульта ДУ и дождитесь перезагрузки приемника. После сброса настроек приемник перейдет к **шагу 1** приложения **«Мастер настройки»** (см. раздел 3.1 **«Первоначальная настройка приемника»**).

Для того чтобы перезагрузить приемник, выберите экранную кнопку **«Перезагрузка»** и нажмите кнопку **«ОК»** пульта ДУ.

#### **! ОБРАТИТЕ ВНИМАНИЕ!**

В случае обнаружения критической ошибки программного обеспечения приемник самостоятельно выполнит перезагрузку ПО для ее устранения.

### 4.12 Поиск «Триколор ТВ»

Приложение **«Поиск «Триколор ТВ»** позволяет выполнить автоматический поиск каналов оператора спутникового телевидения «Триколор ТВ».

Поиск каналов выполняется в соответствии с выбранными в приложении **«Мастер настройки»** оператором и регионом.

Для начала поиска каналов нажмите кнопку **«ОК»** пульта ДУ, после чего приемник перейдет к процедуре поиска каналов, аналогичной **шагу 5** приложения **«Мастер настройки»** (см. раздел 3.1 **«Первоначальная настройка приемника»**).

### 4.13 Популярные каналы

С помощью приложения «Популярные каналы» вы можете быстро переключаться на ваши любимые каналы.

Приложение можно открыть в режиме просмотра/прослушивания каналов по нажатию кнопки **«WWW»** пульта ДУ, либо выбрав соответствующее приложение с помощью главного меню.

Рейтинг каналов, попадающих на панель приложения, формируется автоматически на основе подсчета времени, проведенного вами на том или ином канале.

Цифра рядом с логотипом канала - номер канала в рейтинге.

При выборе логотипа в нижней части панели отображается следующая информация:

- 1. Название канала и его номер в списке **«ТВ»**  или **«Радио»**.
- 2. Информация о текущей передаче, транслируемой на канале (название, время начала, возрастное ограничение).
- 3. Шкала, отображающая время, прошедшее с начала текущей передачи.
- 4. Информация о следующей передаче, транслируемой на канале (название, время начала, возрастное ограничение).

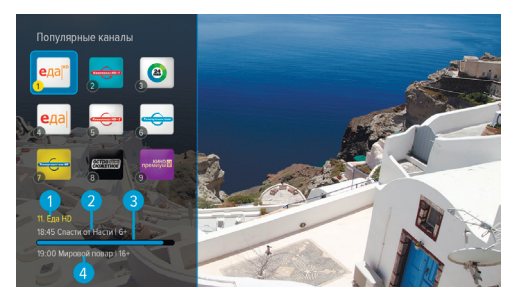

Для переключения на канал используйте кнопки 0 - 9 пульта ДУ или с помощью кнопок  $\bigcirc/\bigcirc$ ,  $\bigcirc/\bigcirc$ выберите канал и нажмите кнопку **«ОК»** на пульте ДУ.

Сброс статистики для выбранного канала осуществляется нажатием красной кнопки **«F1»** на пульте ДУ.

#### **<sup>8</sup>** ОБРАТИТЕ ВНИМАНИЕ!

Информация о передачах отображается только в том случае, если она передается для выбранного канала.

### 4.14 Редактор каналов

Приложение **«Редактор каналов»** предназначено для работы со списками каналов.

**Поле 1** представляет собой панель, содержащую список категорий (см. раздел 3.6 **«Списки каналов»**, **«Сортировка каналов по категориям»**).

**Поле 2** отображает перечень каналов выбранной категории.

Для выбора категории в поле 1 или канала в поле 2 используйте кнопки  $\bigcirc$   $\bigcirc$  пульта ДУ.

Для перемещения категорий в поле 1 нажмите

Редактор каналов ň  $\overline{1}$ travel HI Poorwa HD Cnopr 1 HD hic Channel HD Nat Geo Wild HD Con Life Добавит

красную кнопку **«F1»** пульта ДУ. Используйте кнопки пульта ДУ для выбора позиции категории в списке, затем повторно нажмите кнопку **«OK»** пульта ДУ.

Для перехода между полями приложения используйте кнопки  $\bigcirc/\bigcirc$  пульта ДУ, переход к полю 2 также осуществляется с помощью кнопки **«ОК»** пульта ДУ.

С помощью данного приложения вы можете создавать свои «фаворитные» списки каналов.

#### **Создание фаворитного списка каналов**

Для создания нового фаворитного списка в поле 1 нажмите зеленую кнопку **«F2»** пульта ДУ. С помощью экранной клавиатуры (см. раздел 3.11 **«Экранная клавиатура»**) введите название списка и нажмите синюю кнопку **«F4»** пульта ДУ.

#### **Редактирование фаворитных списков каналов**

Для добавления канала в фаворитный список:

- 1. Выберите в поле 1 фаворитный список и перейдите в поле 2.
- 2. Нажмите зеленую кнопку **«F2»**, выберите один или несколько каналов с помощью кнопки **«ОК»** пульта ДУ. Для сохранения нажмите кнопку **«ВЫХОД»** пульта ДУ.

Один и тот же канал может быть добавлен одновременно в несколько фаворитных списков, для этого:

- 1. В поле 2 выберите канал и нажмите синюю кнопку **«F4»** пульта ДУ.
- 2. В открывшемся диалоговом меню выберите списки каналов, в которые вы хотите добавить выбранный канал, и установите переключатель напротив названия списка в положение **«ON»**.
- 3. Нажмите кнопку **«ВЫХОД»** пульта ДУ.

Для удаления канала из фаворитного списка в поле 2 выберите канал и воспользуйтесь одним из следующих способов:

- 1. Нажмите желтую кнопку **«F3»** пульта ДУ.
- 2. Нажмите кнопку **«ОК»** пульта ДУ, в открывшемся диалоговом меню выберите **«Удалить»** и подтвердите выбор нажатием кнопки **«ОК»**.
- 3. Нажмите синюю кнопку **«F4»** пульта ДУ, в открывшемся диалоговом меню выберите списки каналов, из которых вы хотите исключить выбранный канал, и установите переключатель напротив названия списка в положение **«OFF»**, нажмите кнопку **«ВЫХОД»** пульта ДУ.

Для удаления всех каналов из списка одновременно в поле 2 нажмите кнопку **«ОК»** пульта ДУ, в открывшемся диалоговом меню выберите **«Удалить все»**, подтвердите выбор нажатием кнопки **«ОК»** пульта ДУ.

Для перемещения каналов в фаворитном списке в поле 2 выберите канал и воспользуйтесь одним из следующих способов:

- 1. Нажмите красную кнопку **«F1»** пульта ДУ. Используйте кнопки пульта ДУ для выбора позиции канала в списке, затем повторно нажмите кнопку **«OK»** пульта ДУ.
- 2. Нажмите кнопку **«ОК»** пульта ДУ, в открывшемся диалоговом меню подтвердите выбор действия **«Переместить»** нажатием кнопки **«ОК»**. Используйте кнопки пульта ДУ для выбора позиции канала в списке, затем повторно нажмите кнопку **«OK»** пульта ДУ.

#### **Блокировка канала**

Для блокировки канала воспользуйтесь одним из способов:

- 1. Если вы просматриваете список каналов, сформированный приемником, выберите канал и нажмите зеленую кнопку **«F2»** пульта ДУ. Также вы можете нажать кнопку **«ОК»** пульта ДУ, в появившемся диалоговом меню выбрать **«Блокировать»** и подтвердить выбор нажатием кнопки **«ОК»** пульта ДУ.
- 2. Если вы просматриваете фаворитный список, нажмите кнопку **«ОК»** пульта ДУ, в открывшемся диалоговом меню выберите **«Блокировать»** и подтвердите выбор нажатием кнопки **«ОК»** пульта ДУ.

Для снятия блокировки повторите действия.

#### $\blacksquare$  **ОБРАТИТЕ ВНИМАНИЕ!**

Для того чтобы блокировка работала, необходимо активировать PIN-код в приложении **«Настройки»** в разделе **«Блокировка»** (см. 4.11.7 **«Блокировка»**).

### 4.15 Редактор меню

Приложение позволяет редактировать главное меню (см. раздел 3.13 **«Главное меню»**).

В верхней части экрана представлен список всех приложений, в нижней части экрана – набор приложений, вынесенных в главное меню.

Для добавления приложения в главное меню в верхней части экрана с помощью кнопок  $\bigcirc$ 

 выберите приложение, которое вы хотите поместить в главное меню, и нажмите кнопку **«ОК»** пульта ДУ.

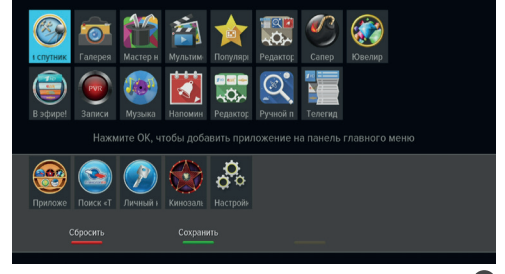

Для перемещения приложения в главном меню перейдите в нижнюю часть экрана с помощью кнопки и нажмите желтую кнопку «F3» пульта ДУ. Выберите новое положение с помощью кнопок <sup>1</sup> ДУ, нажмите кнопку **«ОК»** или **«F3»** пульта ДУ, чтобы закрепить приложение на выбранной позиции.

Для удаления приложения из главного меню в нижней части экрана выберите приложение, которое вы хотите удалить, и нажмите кнопку **«ОК»** пульта ДУ.

#### $\blacksquare$  **ОБРАТИТЕ ВНИМАНИЕ!**

Приложение, с помощью которого осуществляется доступ к списку приложений, невозможно удалить из главного меню.

Для сохранения изменений нажмите зеленую кнопку **«F2»** пульта ДУ, затем подтвердите сохранение текущего вида главного меню в появившемся диалоговом меню.

Для возврата к последнему сохраненному виду главного меню нажмите кнопку **«F1»** пульта ДУ.

### 4.16 Ручной поиск

С помощью приложения **«Ручной поиск»** вы можете выполнить поиск каналов с заданными вами параметрами. Для этого вам потребуется выбрать или ввести значения следующих параметров:

#### **Спутник**

Выбор спутника, сопоставленного одной из антенн.

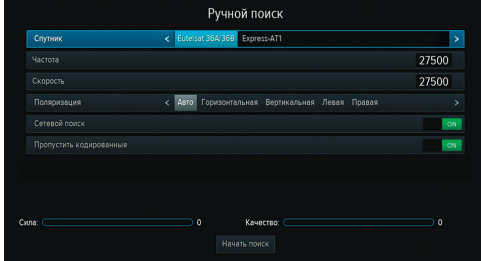

#### $\blacksquare$  **ОБРАТИТЕ ВНИМАНИЕ!**

Настройки параметров антенн и спутников можно выполнить в приложении **«Антенны и спутники»** (см. раздел 4.1 **«Антенны и спутники»)**. Перейти в приложение **«Антенны и спутники»** можно по нажатию кнопки **«ОК»** пульта ДУ при нахождении на переключателе **«Спутник»**. Возврат в приложение **«Ручной поиск»** осуществляется по нажатию кнопки **«ВЫХОД»** пульта ДУ.

#### **Частота**

Ввод частоты транспондера при помощи цифровых кнопок **0 – 9** пульта ДУ.

#### **Скорость**

Ввод символьной скорости транспортного потока с помощью цифровых кнопок **0 – 9** пульта ДУ.

#### **Поляризация**

Выбор поляризации транспондера (Авто, Горизонтальная, Вертикальная, Левая, Правая).

#### **Сетевой поиск**

Включение/отключение сетевого поиска. Если переключатель **«Сетевой поиск»** установлен в положение **«ON»**, приемник осуществит поиск по указанному транспондеру и транспондерам, информация о которых будет получена из вещательного потока при поиске. По умолчанию сетевой поиск активирован. Для отключения установите переключатель в положение **«OFF»**.

#### **Пропустить кодированные**

Автоматический пропуск кодированных каналов при поиске: установите переключатель в положение **«ON»**, если хотите, чтобы при поиске были найдены каналы только открытого доступа (не кодированные).

Если все данные введены правильно, шкалы в нижней части экрана покажут силу и качество сигнала.

Для начала поиска выберите экранную кнопку **«Начать поиск»** и нажмите кнопку **«ОК»** пульта ДУ.

По окончании поиска каналов на экране телевизора появится сообщение о завершении поиска и его результатах.

Для сохранения найденных каналов выберите **«Сохранить»** и нажмите кнопку **«ОК»** пульта ДУ. Найденные каналы будут сохранены в память приемника отдельным списком (см. раздел 3.6 **«Списки каналов»**).

Если при поиске не было найдено ни одного канала, на экране отобразится соответствующее сообщение. Для повторного поиска выберите экранную кнопку **«Искать снова»** и нажмите кнопку **«ОК»** пульта ДУ. Для изменения параметров поиска выберите экранную кнопку **«Изменить параметры»** и нажмите кнопку **«ОК»** пульта ДУ – произойдет возврат к основному экрану приложения **«Ручной поиск»**.

### 4.17 Сапер

Приложение **«Сапер»** – реализация широко известной одноименной игры. Цель игры – «разминировать» поле, то есть открыть все ячейки поля, не содержащие мины, за минимальное количество времени. Открытые ячейки отмечаются серым цветом.

Для навигации по игровому полю используйте кнопки  $\bigcirc$ / $\bigcirc$ ,  $\bigcirc$ / $\bigcirc$ , для открытия ячейки – кнопку **«ОК»** пульта ДУ. Если под открытой ячейкой мины нет, в ней появляется число, показывающее, сколько соседних ячеек «заминировано».

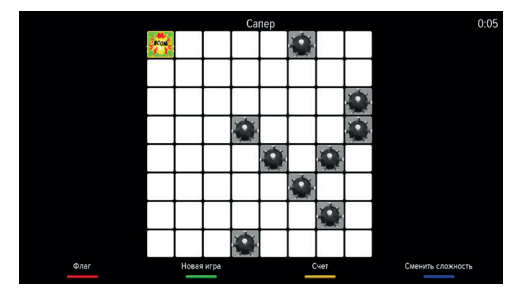

Для установки флага, отображающего, что под ячейкой находится мина, используйте красную кнопку **«F1»** пульта ДУ.

Для изменения уровня сложности игры используйте синюю кнопку **«F4»** пульта ДУ, для начала новой игры – зеленую кнопку **«F2»** пульта ДУ, для просмотра лучших результатов игры – желтую кнопку **«F3»** пульта ДУ.

### 4.18 Телегид

С помощью приложения **«Телегид»** вы можете ознакомиться с программой передач на каналах, содержащихся в памяти приемника, а также установить напоминание на просмотр/прослушивание передачи.

Приложение можно вызвать в режиме просмотра/прослушивания каналов по нажатию кнопки **«ТЕЛЕ-ГИД»** пульта ДУ, либо запустив соответствующее приложение с помощью главного меню.

**Поле 1** представляет собой панель, содержащую список категорий (см. раздел 3.6 **«Списки каналов»**, **«Сортировка каналов по категориям»**). Для выбора панели нажмите кнопку • или синюю кнопку **«F4»** пульта ДУ.

**Поле 2** представляет собой список панелей, на которых отображается следующая информация:

- логотип и название канала;
- информация о текущей передаче, транслируемой на канале.

Для загрузки программы передач на выбранном канале нажмите кнопку **«ОК»** пульта ДУ, при этом произойдет переключение на канал.

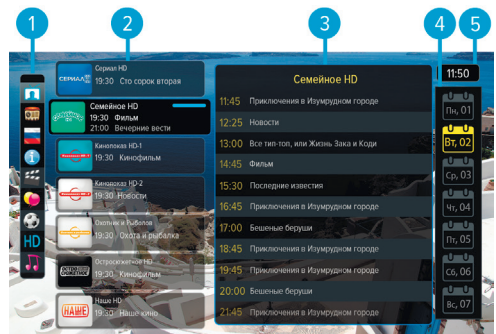

**Поле 3** содержит программу передач выбранного канала. Программа отображает время начала, название и возрастное ограничение передач.

**Поле 4** отображает дни недели, на которые доступна программа передач.

**Поле 5** отображает текущее время.

Перемещение между полями осуществляется с помощью кнопок  $\bullet/\bullet$  пульта ДУ.

Для выбора элемента внутри поля используйте кнопки  $\bigcirc$  пульта ДУ.

Для перехода на канал, транслируемый на момент запуска приложения, нажмите кнопку  $\bullet$ .

#### **Подробное описание передачи и установка таймеров**

Для просмотра подробного описания передачи выберите ее в поле 3 и нажмите кнопку **«ОК»** пульта ДУ.

Для установки напоминания-таймера на просмотр/прослушивание выбранной передачи в появившемся диалоговом меню с помощью кнопок выберите переключатель **«Напоминание»**. Переведите его в положение **«ON»** нажа-

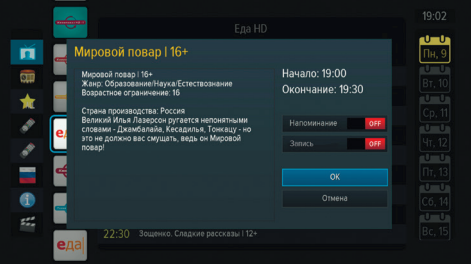

тием кнопки **«ОК»** пульта ДУ, затем перейдите на экранную кнопку **«ОК»** и снова нажмите кнопку **«ОК»** пульта ДУ.

С помощью данного диалогового меню вы также можете установить таймер на запись выбранной передачи. Для этого перейдите на переключатель **«Запись»** и повторите действия, необходимые для создания напоминания-таймера на просмотр/прослушивание передачи.

Для закрытия диалогового меню без сохранения нажмите экранную кнопку **«Отмена»** с помощью кнопки **«ОК»** пульта ДУ.

### $\blacksquare$  **ОБРАТИТЕ ВНИМАНИЕ!**

При установке таймера на передачу с временем начала трансляции, совпадающим с временем начала передачи, просмотр или запись которой были запланированы ранее, произойдет конфликт таймеров: приемник сообщит об ошибке, таймер не сохранится.

Список установленных напоминаний-таймеров на просмотр/прослушивание передач отображается в приложении **«Напоминания»** (см. раздел 4.10 **«Напоминания»**). Таймеры на запись передач отображаются в разделе **«Таймеры»** приложения **«Записи»** (см. раздел 4.4 **«Записи»**).

### 4.19 Ювелир

Игровое приложение. Цель игры - выстроить минимум три одинаковых элемента по горизонтали или вертикали.

Используйте кнопки •/• " О/• для выбора элемента и кнопку **«ОК»** пульта ДУ для подтверждения выбора.

Перемещение выбранного элемента осуществляется кнопками • <sup>(</sup> ) **0, 0/0** пульта ДУ.

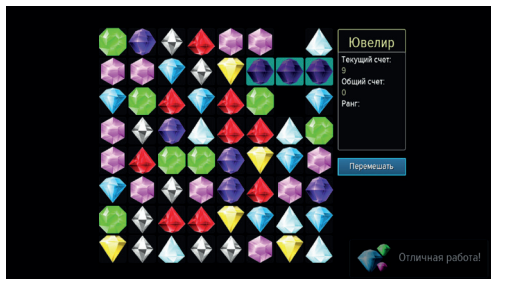

# **5 Устранение неисправностей**

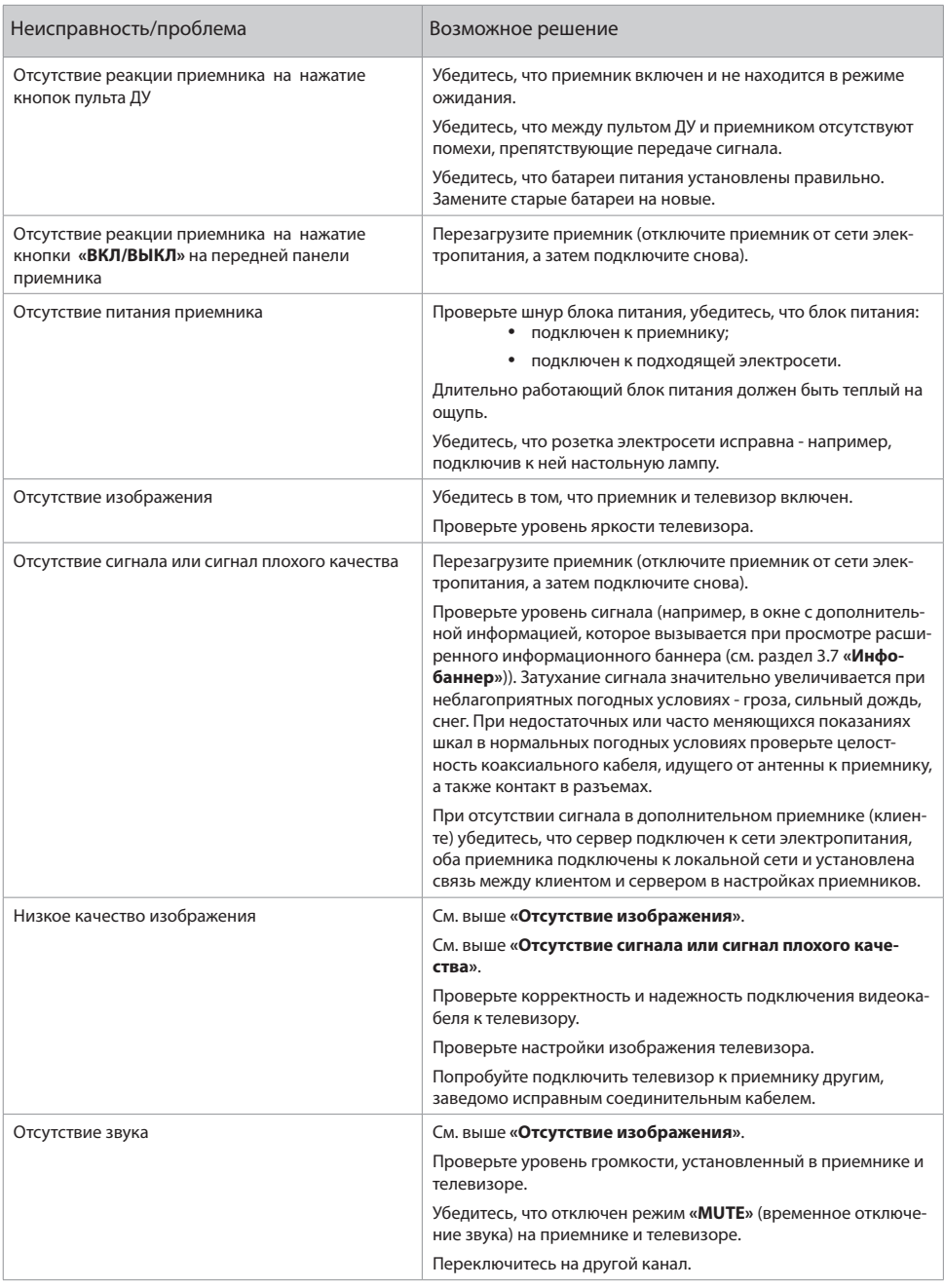

#### $\blacksquare$  **ОБРАТИТЕ ВНИМАНИЕ!**

- 1. Производитель оставляет за собой право вносить изменения в функциональность оборудования (как текущих, так и последующих версий программного обеспечения модели) без уведомления пользователя.
- 2. Данное руководство пользователя действительно для приемников с оригинальным программным обеспечением. Оригинальные версии программного обеспечения можно получить в процессе обновления приемника со спутника или самостоятельно, загрузив файл программного

обеспечения на сайте **www.gs.ru.**

3. В случае обнаружения критической ошибки программного обеспечения приемник самостоятельно выполнит перезагрузку ПО для ее устранения.

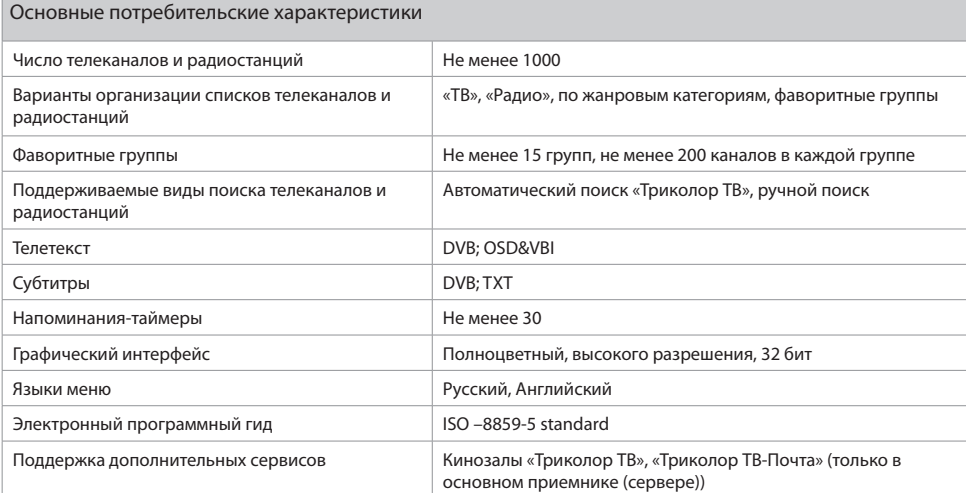

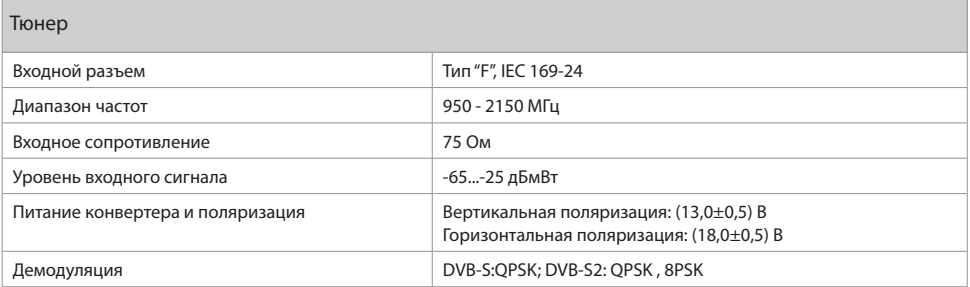

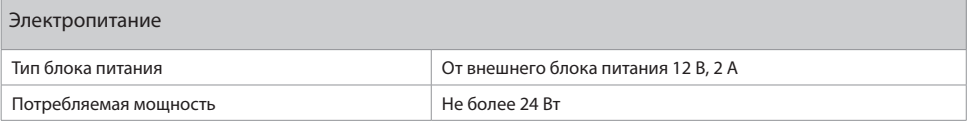

## **6 Технические характеристики**

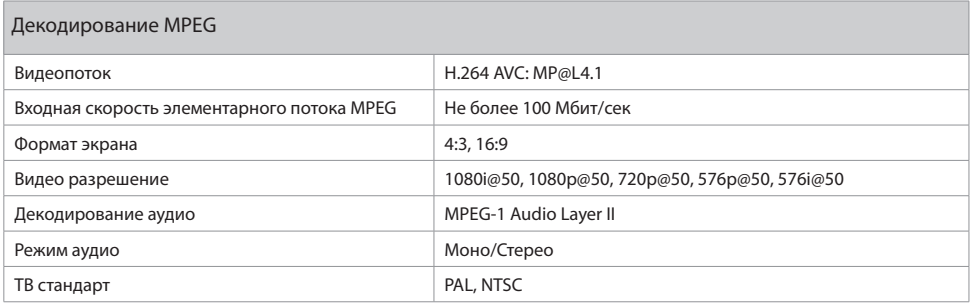

Надежность

#### $\blacksquare$  **ОБРАТИТЕ ВНИМАНИЕ!**

Данные гарантии распространяются на приемники, эксплуатация которых осуществляется с соблюдением требований настоящего руководства пользователя и с использованием оригинального программного обеспечения приемника.

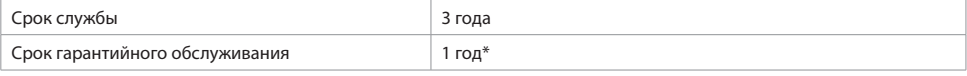

\*за исключением перечисленных ниже принадлежностей (если их замена предусмотрена конструкцией и не связана с разборкой Продукции), расходных материалов, компонентов комплекта Продукции:

- аккумуляторные батареи, элементы питания;
- соединительные кабели, антенны и переходники;
- монтажные приспособления, упаковка, документация, прилагаемая к изделию.

6 (шесть) месяцев на аксессуары, входящие в комплект поставки - пульт, внешний блок питания.

### 6.1 Двухтюнерный спутниковый приемник + IP сервер GS E501

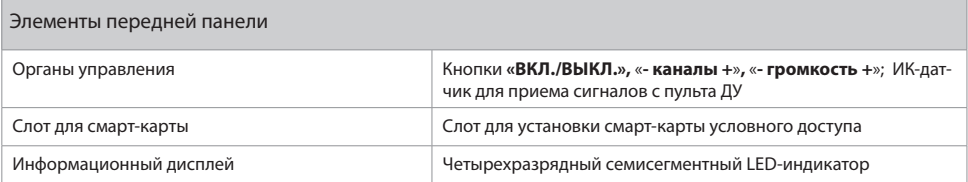

# **6 Технические характеристики**

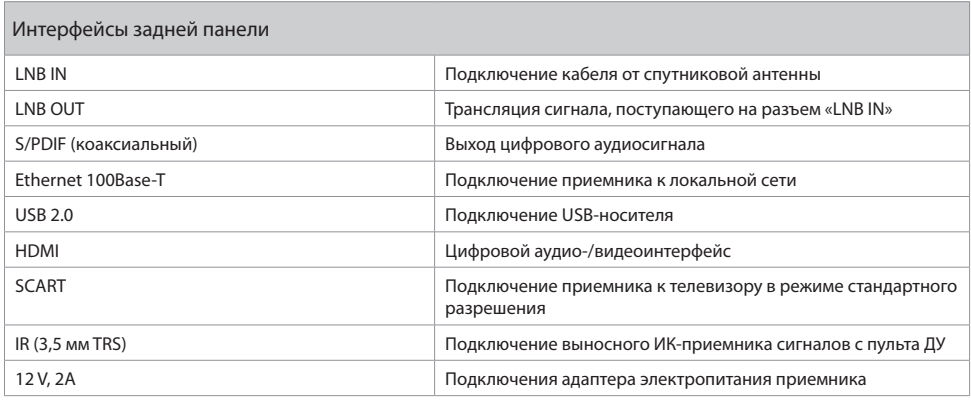

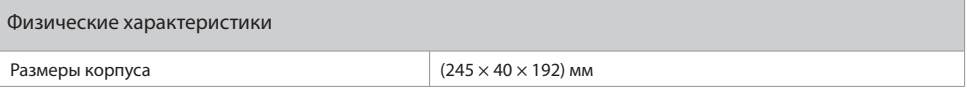

## 6.2 Телевизионный IP-приемник GS С591

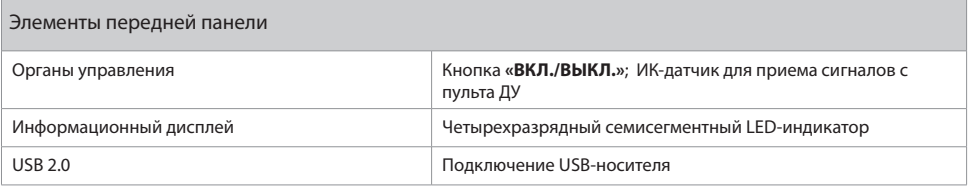

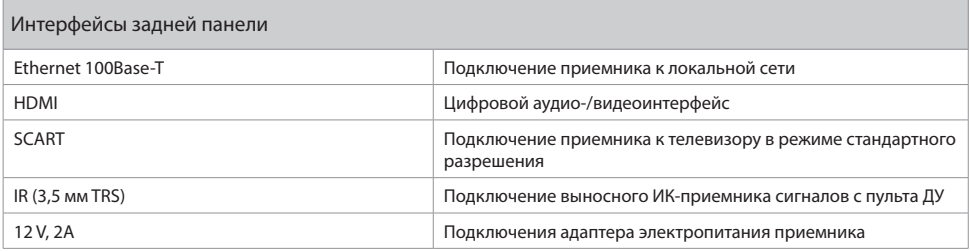

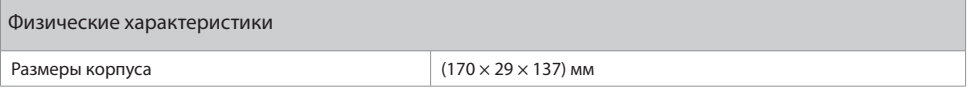

# **7 Электронная гарантия**

На данный приемник распространяется электронная гарантия, позволяющая легко и быстро получить помощь в сервисном центре. Электронная гарантия General Satellite означает, что, зарегистрировав покупку через интернет, в случае технических неполадок в устройстве, Потребитель может обратиться в сертифицированный сервисный центр, не предъявляя кассовый чек или гарантийный талон.

#### **Проверка активации и срока электронной гарантии**

Зайдите на страницу проверки электронной гарантии на сайте производителя. Введите в поле 23-значный серийный номер, изображенный на шильде приемника. После этого на странице будет выведена информация о времени начала и окончания гарантийного срока на оборудование. Если при проверке активации электронной гарантии появится сообщение о том, что гарантия на оборудование не активирована, следует перейти к форме ее регистрации.

В случае выхода оборудования из строя рекомендуется зайти на сайт производителя, проверить активирована ли электронная гарантия, если активация отсутствует, пройти процедуру активации. Если активация успешно пройдена, следует обратиться в ближайший сервисный центр. Список сервисных центров можно найти на сайте General Satellite.

Просим вас внимательно прочитать условия гарантийного обслуживания! Несоблюдение этих условий может привести к серьезному повреждению приемного оборудования и в ряде случаев к отказу в гарантийном обслуживании.

#### $\blacksquare$  **ОБРАТИТЕ ВНИМАНИЕ!**

Отсутствие электронной гарантии не является основанием для отказа в гарантийном обслуживании. Гарантийное обслуживание осуществляется согласно Закону РФ от 07.02.92 г. № 2300-1 «О защите прав потребителей».

В зависимости от условий (расположение приемников в помещениях и расстояние между ними, наличие готовой локальной сети и свободных портов сетевого оборудования), может быть применена та или иная схема сетевого соединения приемников – прямое кабельное соединение, описанное в разделе 8.1, или подключение к сетевому оборудованию, описанное в разделе 8.2.

#### $\blacksquare$  **ОБРАТИТЕ ВНИМАНИЕ!**

При использовании беспроводных сетей Wi-Fi возможно снижение качества принимаемого изображения, что связано с пропускной способностью беспроводных сетей Wi-Fi.

### 8.1 Прямое кабельное соединение

В этой схеме подключения приемники соединяются напрямую кабелем Ethernet (далее в тексте «патч-кордом»), как показано на рисунке справа:

- 1. Подключите патч-корд к порту Ethernet на задней панели сервера.
- 2. Подключите патч-корд к порту Ethernet на задней панели клиента.
- 3. Включите питание сервера и клиента.

#### $\blacksquare$  **ОБРАТИТЕ ВНИМАНИЕ!**

- 1. Длина патч-корда не должна превышать 100 метров.
- 2. Патч-корд не входит в комплект поставки оборудования.

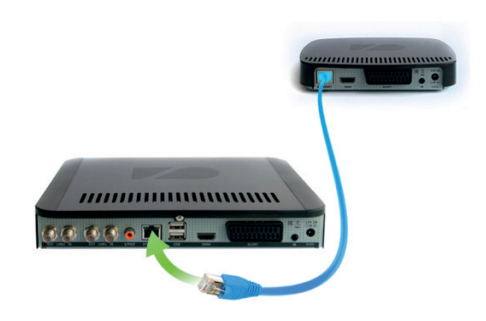

### 8.2 Подключение к сетевому оборудованию

В этой схеме клиент и сервер соединяются друг с другом не напрямую, а подключаются к сетевому оборудованию, как показано на рисунке справа. Для этой схемы подключения требуются два патч-корда и два свободных порта сетевого оборудования:

- 1. Подключите один патч-корд к порту Ethernet на задней панели сервера.
- 2. Подключите этот же патч-корд к свободному порту сетевого оборудования.
- 3. Подключите другой патч-корд к порту Ethernet на задней панели клиента.
- 4. Подключите этот же патч-корд к свободному порту сетевого оборудования.
- 5. Включите питание сервера и клиента. Также необходимо, чтобы было включено питание сетевого оборудования.

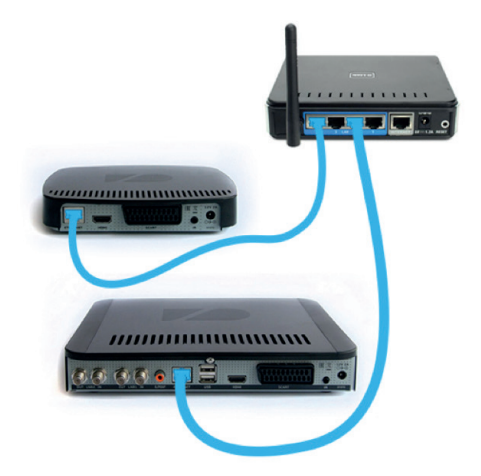

### 8.3 Настройка сервера GS E501

- 1. После подключения приемников к локальной сети (по схеме раздела 8.1 или 8.2) установите параметры сети сервера в приложении **«Мастер настройки»** на шаге 3 (см. раздел 3.1 **«Первоначальная настройка приемника»**) или в приложении **«Настройки»**, в разделе **«Сеть»** (см. раздел 4.11.5 **«Настройки», «Сеть»**).
- 2. С помощью кнопок  $\bigcirc$  пульта ДУ перейдите на элемент «Ethernet 0». Нажмите кнопку или **«OK»** пульта ДУ для перехода к вы-

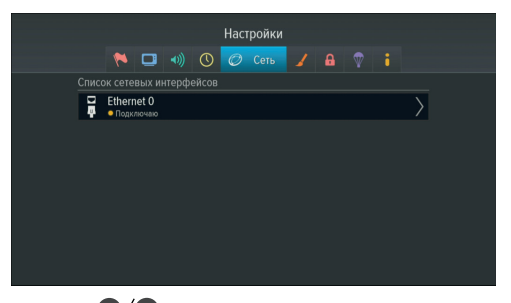

бору способа получения IP-адреса. Используйте кнопки  $\bullet/\bullet$  пульта ДУ для выбора:

- **«DHCP»**, как показано на рисунке слева;
- **«Link local»**, как показано на рисунке справа.

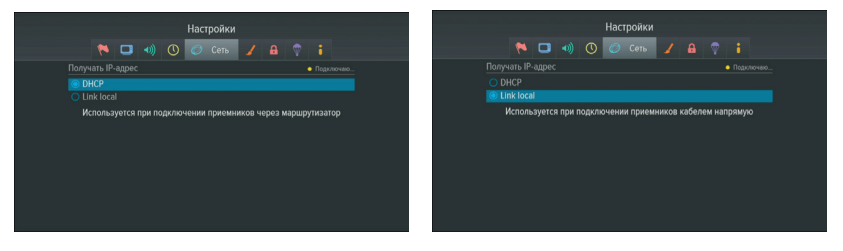

#### $\blacksquare$  **ОБРАТИТЕ ВНИМАНИЕ!**

- 1. DHCP не применим для схемы прямого соединения, описанной в разделе 8.1. Для этой схемы подключения приемников необходимо выбрать метод Link local. Для подключения к сетевому оборудованию, описанному в разделе 8.2, в зависимости от наличия в сети DHCP сервера, могут быть выбраны как DHCP, так и Link local.
- 2. Настройки метода получения IP-адресов (Link local или DHCP) должны быть одинаковыми для клиента и сервера.
- 3. С помощью кнопок  $\bullet$ , «ВЫХОД» пульта ДУ вернитесь в окно списка сетевых интерфейсов.
- 4. Если сервер получил IP-адрес, вы увидите надпись «Подключено» в элементе «Ethernet 0». Это значит, что можно переходить к настройке клиента, описанной в разделе 8.4.
- 5. Если в элементе «Ethernet 0» вы видите надпись «Не подключено», значит, возникли неполадки при подключении сервера. Общий

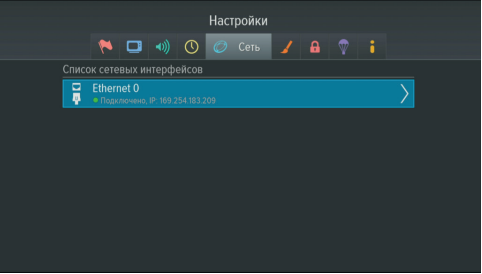

перечень возможных неполадок и описание действий по их устранению приведены в таблице 1.

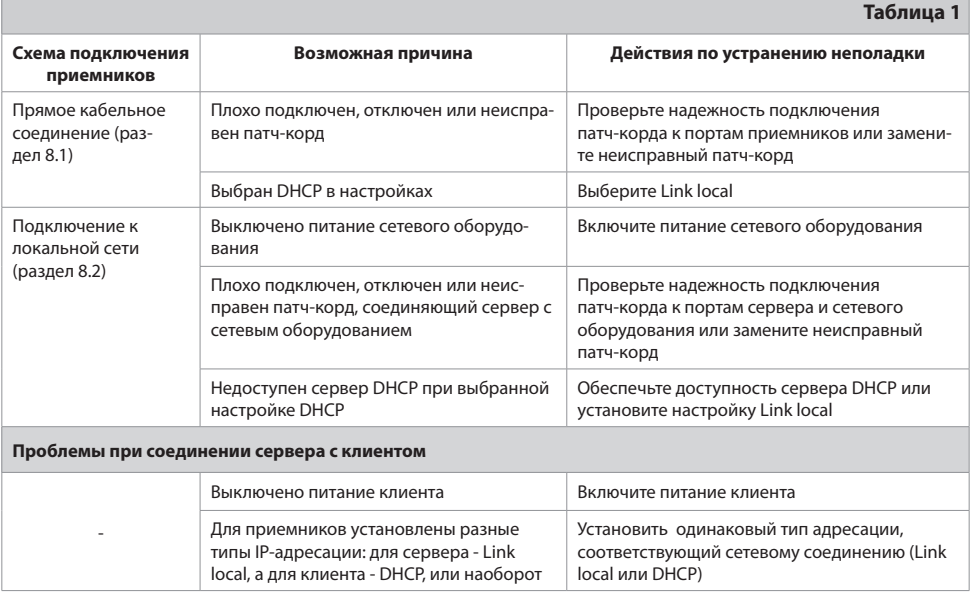

### 8.4 Настройка клиента GS C591

- 1. После настройки сервера, описанной в разделе 8.3, установите параметры сети клиента в приложении **«Мастер настройки»** на шаге 3 (см. раздел 3.1 **«Первоначальная настройка приемника»**) или в приложении **«Настройки»**, в разделе **«Сеть»** (см. раздел 4.11.5 **«Настройки», «Сеть»**).
- 2. С помощью кнопок  $\bigcirc$  пульта ДУ перейдите на элемент «Ethernet 0». Нажмите кнопку <sup>•</sup> или «**OK**» пульта ДУ для перехода к выбору способа получения IP-адреса. Используйте кнопки  $\bigcirc$  пульта ДУ для выбора:
	- **«DHCP»**, как показано на рисунке слева;
	- **«Link local»**, как показано на рисунке справа.

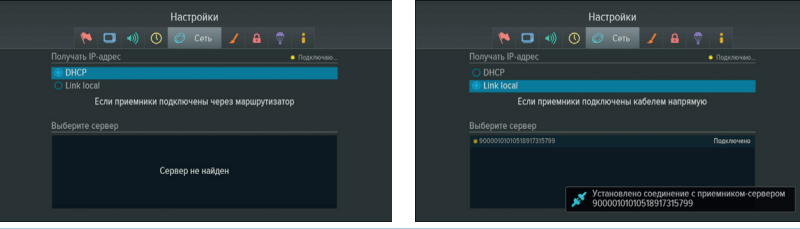

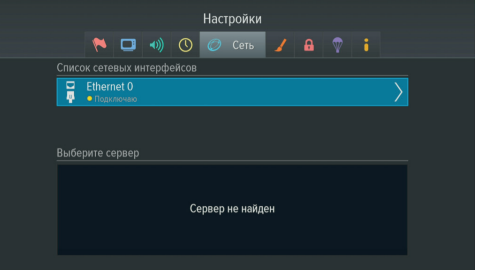

#### **<sup>8</sup>** ОБРАТИТЕ ВНИМАНИЕ!

- 1. DHCP не применим для схемы прямого соединения, описанной в разделе 8.1. Для этой схемы подключения приемников необходимо выбрать метод Link local. Для подключения к сетевому оборудованию, описанному в разделе 8.2, в зависимости от наличия в сети DHCP сервера, могут быть выбраны как DHCP, так и Link local.
- 2. Настройки метода получения IP-адресов (Link local или DHCP) должны быть одинаковыми для клиента и сервера.
- 3. После получения клиентом IP-адреса клиент должен найти сервер в локальной сети: в поле под заголовком «Выберите сервер» будет выведен список подключенных к той же локальной сети приемников, как показано на рисунке справа.

#### $\blacksquare$  **ОБРАТИТЕ ВНИМАНИЕ!**

«90000101010518917315799» в примере на рисунках - идентификатор (серийный номер) вашего приемника GS E501.

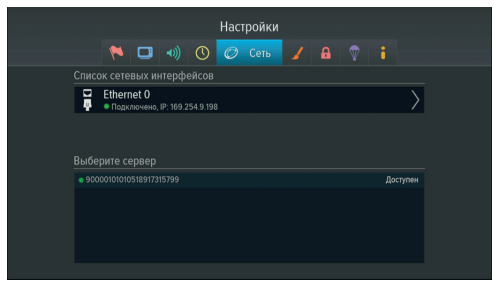

4. Для соединения с сервером перейдите на строку с идентификатором сервера с помощью кнопок пульта ДУ и нажмите кнопку **«OK»** пульта ДУ. После успешного соединения с сервером будет

выведена нотификация «Установлено соединение с приемником-сервером 90000101010518917315799». На этом настройка будет завершена.

5. Если в элементе «Ethernet 0» вы видите надпись «Подключено», но в поле под заголовком «Выберите сервер» отображается сообщение «Сервера отсутствуют», проверьте подключение сервера к сети, к которой подключен клиент. Если в элементе «Ethernet 0» вы видите надпись «Не подключено» (клиент не получил IP-адрес, сетевой интерфейс

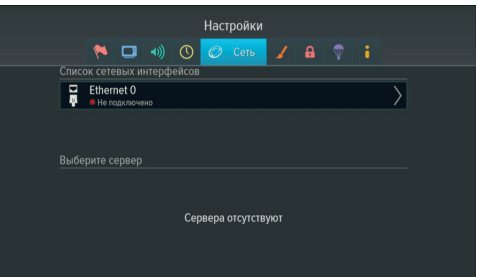

«Ethernet 0» клиента не подключен к локальной сети), и в поле под заголовком «Выберите сервер» отображается надпись «Сервера отсутствуют», это значит, что возникли неполадки подключения клиента к сети. Общий перечень неполадок при подключении клиента и описание действий по их устранению приведены в таблице 2.

6. Далее выполните поиск каналов с помощью приложения **«Мастер настройки»** (см. раздел 3.1 **«Мастер настройки»**). Также вы можете найти каналы с помощью приложений **«Поиск Триколор-ТВ»** или **«Ручной поиск»** (см. разделы 4.12 **«Поиск Триколор-ТВ»,** 4.16 **«Ручной поиск»**).

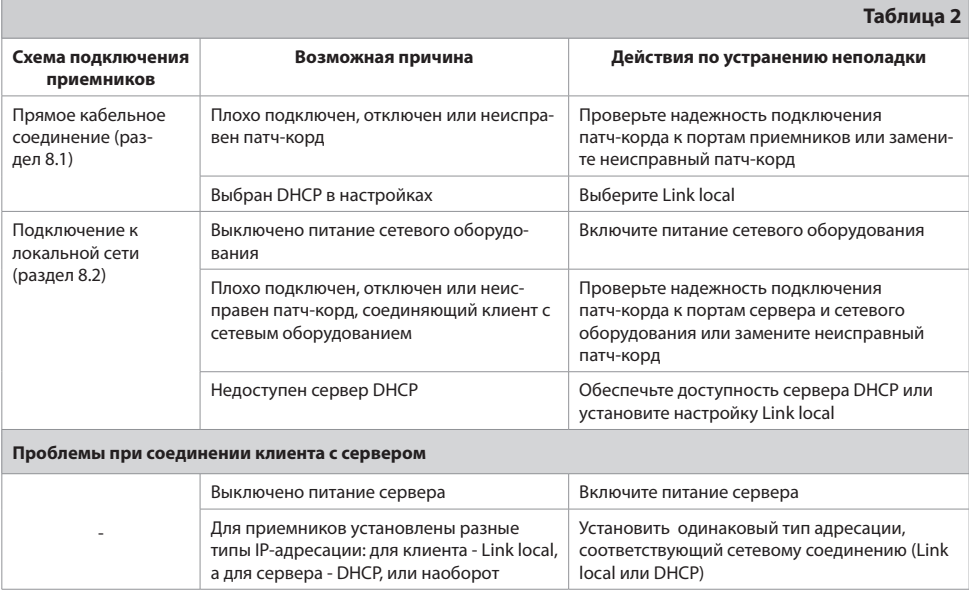

### 8.5 Индикация Ethernet сервера

Порт Ethernet на задней панели сервера оборудован двумя светодиодными индикаторами, показанными на рисунке справа, которые могут быть использованы для диагностики сетевого соединения приемников.

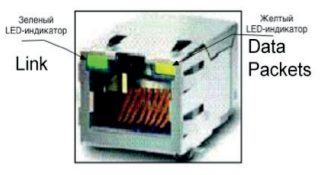

Слева расположен зеленый индикатор «Link» («Связь»). Постоянное свечение говорит о наличии сетевого соединения «приемник-приемник» (раздел 8.1) или «приемник-сетевое оборудование» (раздел

8.2). Отсутствие свечения говорит о том, что выключено питание устройства, с которым сервер соединен кабелем Ethernet (т.е. клиентом или сетевым оборудованием), или отключен (поврежден) данный кабель.

Справа расположен желтый индикатор «Data packets» («Пакеты данных»). Его мигание с произвольной частотой говорит о том, что устройство передает/принимает по сети данные. Если индикатор мигает относительно редко (один раз в несколько секунд), это говорит о том, что устройство просто подключено к сети.

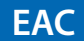

Товар сертифицирован по СИСТЕМЕ СЕРТИФИКАЦИИ EAC ТАМОЖЕННОГО СОЮЗА в соответствии с ТР ТС № 044.2011, ТР ТС № 020.2011

**ИЗГОТОВИТЕЛЬ: АО «НПО «ЦТС»** Местонахождение: 238051, Калининградская область, Гусевский район, г. Гусев, ул. Зворыкина, д.6, ИНН 3902068450 / КПП 390201001 по заказу ООО «ВЛВ», 236009, Россия, Калининградская область, г. Калининград, ул. 4-я Большая Окружная, д. 102, ИНН 3906149213 / КПП 390601001